## **HBA RAID REM SAS 6 Gb Sun Storage**

Guía de instalación para los modelos de HBA SGX-SAS6-R-REM-Z y SG-SAS6-R-REM-Z

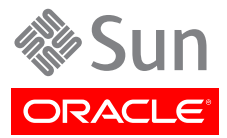

#### Copyright © 2010, 2011, 2012, 2013 Oracle y/o sus filiales. Todos los derechos reservados.

Este software y la documentación relacionada están sujetos a un contrato de licencia que incluye restricciones de uso y revelación, y se encuentran protegidos por la legislación sobre la propiedad intelectual. A menos que figure explícitamente en el contrato de licencia o esté permitido por la ley, no se podrá utilizar, copiar, reproducir, traducir, emitir, modificar, conceder licencias, transmitir, distribuir, exhibir, representar, publicar ni mostrar ninguna parte, de ninguna forma, por ningún medio. Queda prohibida la ingeniería inversa, desensamblaje o descompilación de este software, excepto en la medida en que sean necesarios para conseguir interoperabilidad según lo especificado por la legislación aplicable.

La información contenida en este documento puede someterse a modificaciones sin previo aviso y no se garantiza que se encuentre exenta de errores. Si detecta algún error, le agradeceremos que nos lo comunique por escrito.

Si este software o la documentación relacionada se entrega al Gobierno de EE.UU. o a cualquier entidad que adquiera licencias en nombre del Gobierno de EE.UU. se aplicará la siguiente disposición:

#### U.S. GOVERNMENT END USERS:

Oracle programs, including any operating system, integrated software, any programs installed on the hardware, and/or documentation, delivered to U.S. Government end users are "commercial computer software" pursuant to the applicable Federal Acquisition Regulation and agency-specific supplemental regulations. As such, use, duplication, disclosure, modification, and adaptation of the programs, including any operating system, integrated software, any programs installed on the hardware, and/or documentation, shall be subject to license terms and license restrictions applicable to the programs. No other rights are granted to the U.S. Government.

Este software o hardware se ha desarrollado para uso general en diversas aplicaciones de gestión de la información. No se ha diseñado ni está destinado para utilizarse en aplicaciones de riesgo inherente, incluidas las aplicaciones que pueden causar daños personales. Si utiliza este software o hardware en aplicaciones de riesgo, usted será responsable de tomar todas las medidas apropiadas de prevención de fallos, copia de seguridad, redundancia o de cualquier otro tipo para garantizar la seguridad en el uso de este software o hardware. Oracle Corporation y sus subsidiarias declinan toda responsabilidad derivada de los daños causados por el uso de este software o hardware en aplicaciones de riesgo.

Oracle y Java son marcas comerciales registradas de Oracle y/o sus subsidiarias. Todos los demás nombres pueden ser marcas comerciales de sus respectivos propietarios.

Intel e Intel Xeon son marcas comerciales o marcas comerciales registradas de Intel Corporation. Todas las marcas comerciales de SPARC se utilizan con licencia y son marcas comerciales o marcas comerciales registradas de SPARC International, Inc. AMD, Opteron, el logotipo de AMD y el logotipo de AMD Opteron son marcas comerciales o marcas comerciales registradas de Advanced Micro Devices. UNIX es una marca comercial registrada de The Open Group.

Este software o hardware y la documentación pueden ofrecer acceso a contenidos, productos o servicios de terceros o información sobre los mismos. Ni Oracle Corporation ni sus subsidiarias serán responsables de ofrecer cualquier tipo de garantía sobre el contenido, los productos o los servicios de terceros y renuncian explícitamente a ello. Oracle Corporation y sus subsidiarias no se harán responsables de las pérdidas, los costos o los daños en los que se incurra como consecuencia del acceso o el uso de contenidos, productos o servicios de terceros.

# Tabla de contenidos

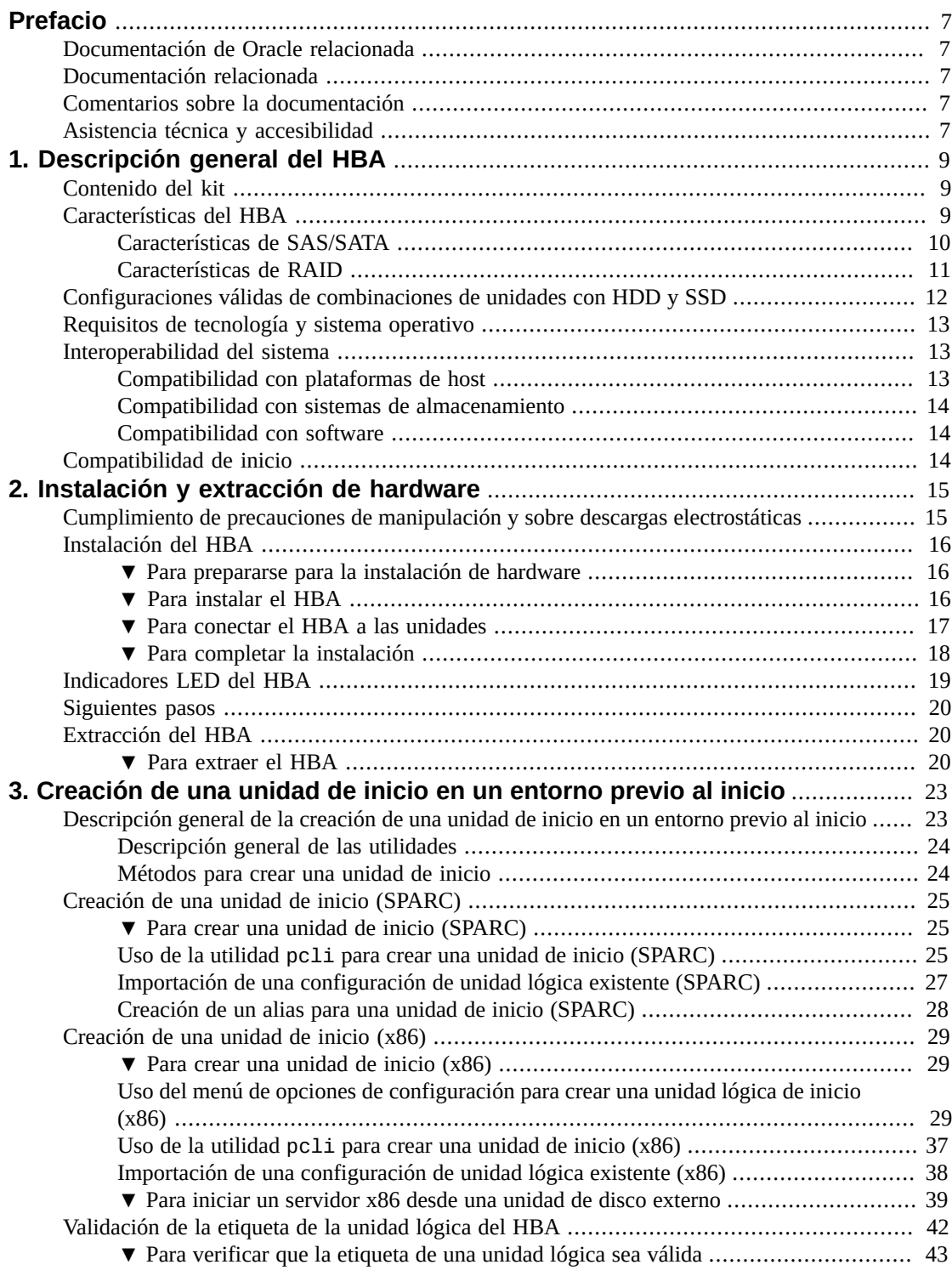

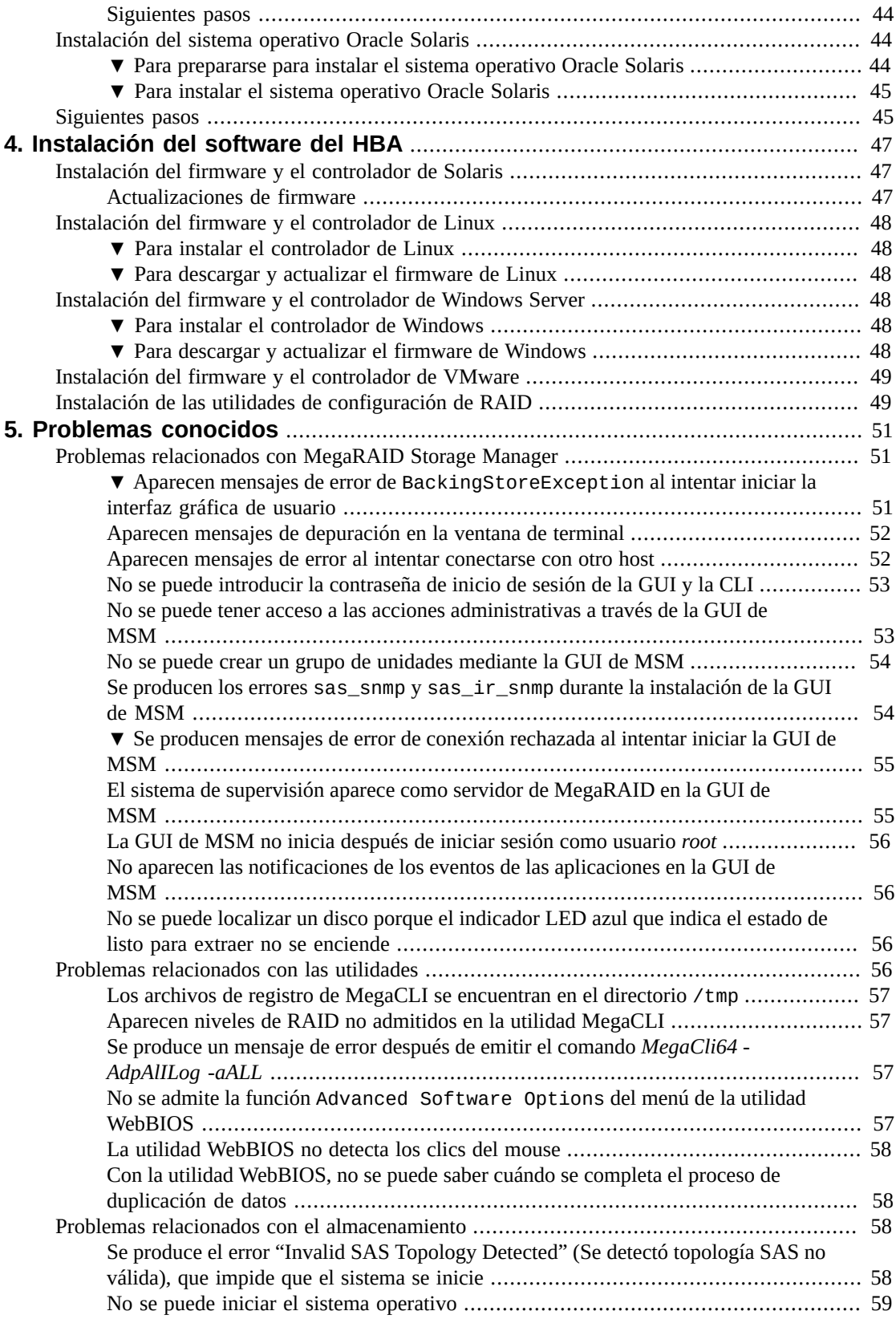

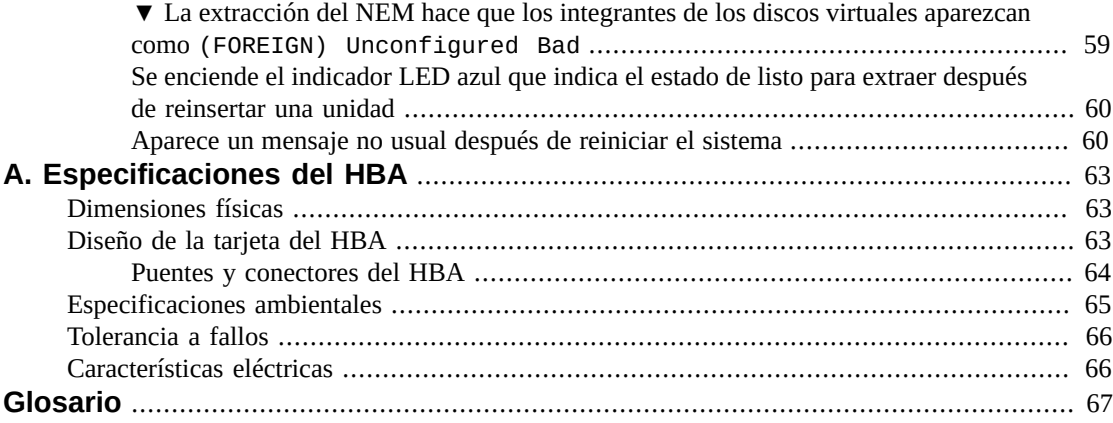

# <span id="page-6-0"></span>Uso de esta documentación

En esta guía de instalación, se describe cómo instalar y extraer el adaptador de bus de host (HBA) RAID, de módulo de expansión RAID (REM), SCSI/SATA de conexión en serie (SAS), de 6 Gigabits (Gb) por segundo, Sun Storage de Oracle. También se explica cómo instalar los controladores, los parches y el firmware necesarios para el HBA, y proporciona información acerca de los problemas conocidos del producto.

Este documento está escrito para técnicos, administradores del sistema, proveedores de servicios de aplicaciones (ASP) y usuarios con experiencia avanzada en resolución de problemas y sustitución de hardware.

En este prefacio, se incluyen los siguientes temas:

- ["Documentación de Oracle relacionada" \[7\]](#page-6-1)
- ["Documentación relacionada" \[7\]](#page-6-2)
- ["Comentarios sobre la documentación" \[7\]](#page-6-3)
- ["Asistencia técnica y accesibilidad" \[7\]](#page-6-4)

## <span id="page-6-1"></span>**Documentación de Oracle relacionada**

Para visualizar, imprimir o adquirir una amplia selección de documentación de Oracle, incluidas las versiones traducidas, visite: [http://www.oracle.com/documentation.](http://www.oracle.com/documentation)

Para obtener acceso a la documentación del HBA, visite: [http://www.oracle.com/technetwork/](http://www.oracle.com/technetwork/documentation/oracle-storage-networking-190061.html) [documentation/oracle-storage-networking-190061.html.](http://www.oracle.com/technetwork/documentation/oracle-storage-networking-190061.html)

## <span id="page-6-2"></span>**Documentación relacionada**

Los documentos disponibles en línea están en esta dirección:

<http://www.lsi.com/sep/Pages/oracle/index.aspx>

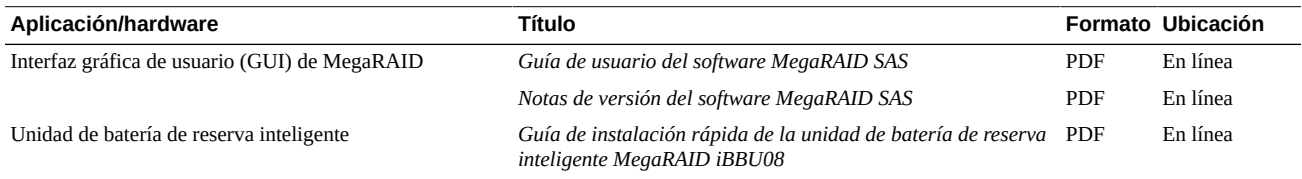

## <span id="page-6-3"></span>**Comentarios sobre la documentación**

Puede ofrecernos sus comentarios sobre esta documentación en:

<http://www.oracle.com/goto/docfeedback>

## <span id="page-6-4"></span>**Asistencia técnica y accesibilidad**

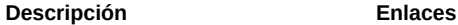

Acceder a la asistencia técnica electrónica <http://support.oracle.com>mediante My Oracle Support.

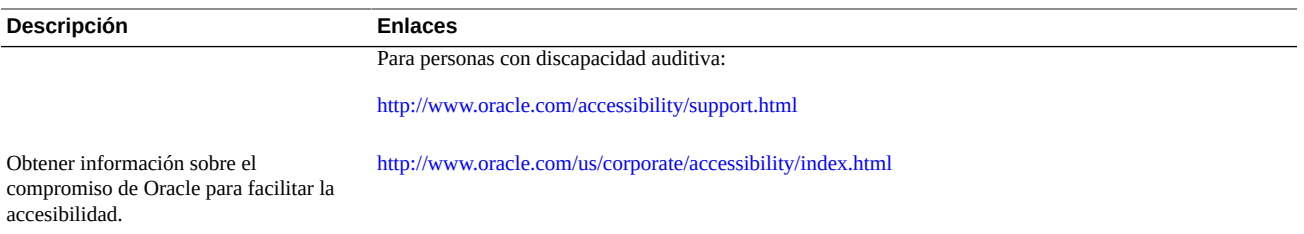

## <span id="page-8-0"></span> $\cdots$  C a p í t u l o 1

# Descripción general del HBA

En este capítulo, se proporciona una descripción general del adaptador de bus de host (HBA) RAID, de módulo de expansión RAID (REM), SCSI/SATA de conexión en serie (SAS), de 6 Gigabits (Gb) por segundo, Sun Storage de Oracle, que utiliza tecnología LSI. En el capítulo, también se describen los diferentes sistemas operativos, plataformas de host, sistemas de almacenamiento y configuraciones de infraestructura compatibles con el HBA.

En este capítulo, se tratan los siguientes temas:

- ["Contenido del kit" \[9\]](#page-8-1)
- ["Características del HBA" \[9\]](#page-8-2)
- ["Configuraciones válidas de combinaciones de unidades con HDD y SSD](#page-11-0)  $"$ [12]
- ["Requisitos de tecnología y sistema operativo" \[13\]](#page-12-0)
- ["Interoperabilidad del sistema" \[13\]](#page-12-1)
- ["Compatibilidad de inicio" \[14\]](#page-13-2)

## <span id="page-8-1"></span>**Contenido del kit**

- HBA RAID REM SAS 6 Gb Sun Storage
- Documento *Acceso a la documentación*

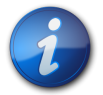

#### **Nota**

El documento *Acceso a la documentación* del kit de envío del HBA proporciona instrucciones para obtener acceso a las guías de instalación del HBA de Oracle. Si desea obtener información para el acceso a documentos que no sean de Oracle relacionados con este HBA, consulte ["Documentación](#page-6-2) [relacionada" \[7\].](#page-6-2)

## <span id="page-8-2"></span>**Características del HBA**

El HBA RAID REM SAS 6 Gb Sun Storage (SGX-SAS6-R-REM-Z, SG-SAS6-R-REM-Z) es un adaptador de bus de host (HBA) RAID PCI Express 2.0 RAID-on-Chip (ROC) basado en LSI SAS2108 ROC. La interfaz de la unidad de disco duro (HDD) del HBA proporciona enlaces para hasta ocho puertos de HDD.

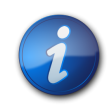

## **Nota**

El único tipo de SATA admitido por este HBA es SATA II.

El HBA se conecta con el sistema host mediante un conector intermedio de 210 clavijas que implementa señalización de bus de 8 vías de PCI Express. Se puede utilizar el mismo conector intermedio para conectar unidades de disco duro SAS o SATA al HBA. La interfaz puede proporcionar enlaces hasta para ocho puertos de HDD.

La unidad de batería de reserva inteligente LSI 08 (LSIiBBU08) se puede conectar de manera directa o remota con el HBA. Si desea obtener más información acerca de esta unidad de batería de reserva, consulte el documento de LSI *Guía de instalación rápida de la unidad de batería de reserva inteligente MegaRAID iBBU08*, que se encuentra en el área de soporte de Oracle del sitio web de LSI:

#### <http://www.lsi.com/sep/Pages/oracle/index.aspx>

El HBA admite las siguientes características:

- Interfaz de host PCI Express, según se define en las *Especificaciones de PCI Express*, revisión 2.0, que es compatible retrospectivamente con revisiones previas de bus PCI y bus PCI-X
- Ancho de 8 vías de PCI Express (que admite hasta 16 conexiones)
- Cableado simplificado entre dispositivos, con arquitectura punto a punto en serie
- Rendimiento de PCI Express de hasta 5 Gbit/s por vía
- Alto rendimiento mediante la arquitectura de interfaz de firmware MegaRAID (MFI, MegaRAID Firmware Interface)
- Rendimiento elevado y bajo uso de CPU para liberar la carga del procesador host

#### <span id="page-9-0"></span>**Características de SAS/SATA**

El HBA admite las siguientes características de SAS/SATA:

- Protocolo de SCSI en serie (SSP) y protocolo de túnel de Serial ATA (STP), según se define en la versión 2.0 de las *Especificaciones de SCSI de conexión en serie (SAS)*
- ANSI, según se define en la versión 2.0 del *Estándar de SCSI de conexión en serie*
- Protocolo Serial ATA II, según se define en la versión 1.0a de las *Especificaciones de Serial ATA* y la versión 1.1 de *Serial ATA II, extensión de la especificación Serial ATA*
- Transferencia de datos mediante unidades de información SCSI
- Interfaz escalable que admite hasta 248 dispositivos mediante el uso de expansores
- Amplia compatibilidad de puertos: 2, 3 o 4 interfaces PHY en un único puerto cuádruple
- Puertos angostos, con una única interfaz PHY
- Ocho interfaces PHY completamente independientes
- Transferencias de datos SCSI y SATA II de conexión en serie de 6 Gbit/s por interfaz PHY

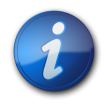

#### **Nota**

Si bien cada interfaz PHY tiene una capacidad de velocidad de enlace SAS y SATA de 6 Gb/ s, sólo cuatro de las ocho interfaces PHY pueden funcionar a velocidades de enlace de 6 Gb/s simultáneamente. Esto es así para poder trabajar con plataformas que no están diseñadas para el funcionamiento a 6 Gb/s.

- Compatibilidad con estas características de SATA II:
	- Secuenciación configurable de aceleración de unidades por interfaz PHY
	- Conexión en caliente
	- Cola de comandos nativos
	- Indicadores de actividad y fallos para cada interfaz PHY
	- Selector de puerto (para unidades con dos puertos)

#### <span id="page-10-0"></span>**Características de RAID**

El HBA admite las siguientes características de RAID:

- Implementación completa de RAID basada en hardware
- Integración de una interfaz SDRAM DDR/DDR2 de 800 MHz incorporada de 512 Mbyte de alta velocidad con motor RAID de asistencia de hardware O exclusivo (XOR)
- Segmentación de datos en varias unidades
- Reflejo de datos o bloqueo de paridad para hacer copias de seguridad de los datos
- Compatibilidad con los niveles 0, 1, 5, 6, 10, 50 y 60 de RAID
- Compatibilidad con varios tamaños de segmentación
- Balance de carga
- Conmutación por error de ruta
- Migración de nivel de RAID en línea
- Migración y movilidad de unidades
- Análisis de soportes
- No es necesario volver a iniciar después de la expansión
- Más de 200 Qtags por grupo de unidades
- Tasa de reconstrucción configurada por el usuario
- Memoria de acceso aleatorio no volátil (NVRAM) de 32 Kbytes para almacenar la información de configuración del sistema RAID; el firmware MegaRAID SAS se almacena en la memoria ROM flash para facilitar la actualización

En la [Figura 1.1 \[12\],](#page-11-1) se muestra la distribución física del HBA.

<span id="page-11-1"></span>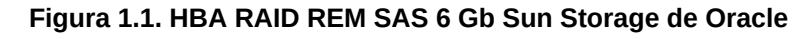

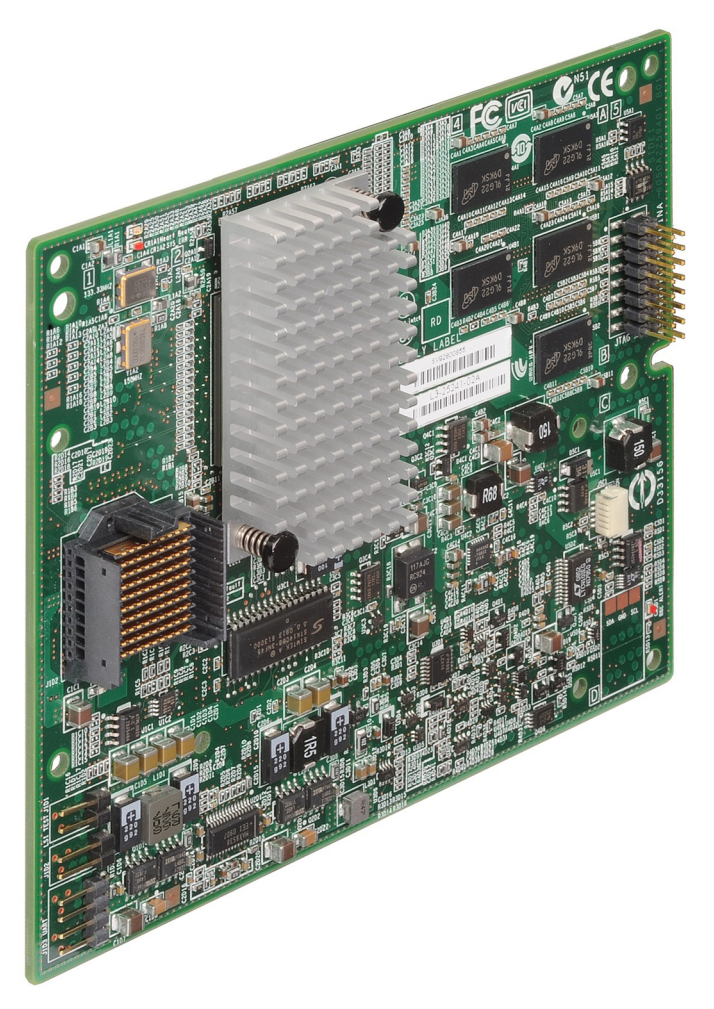

## <span id="page-11-0"></span>**Configuraciones válidas de combinaciones de unidades con HDD y SSD**

Este HBA admite conectividad con unidades SATA II, SAS o ambas. A continuación, se detallan algunas reglas básicas acerca de los tipos de unidades que se pueden utilizar:

- **Dentro de un volumen lógico**:
	- Se pueden combinar unidades SAS y SATA (ya sea todas unidades de estado sólido, SSD, o todas unidades de disco duro, HDD).

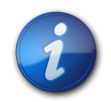

#### **Nota**

Si bien es posible combinar unidades SAS y SATA en el mismo volumen RAID, Oracle no admite esta configuración porque podría ocasionar problemas de rendimiento con las unidades.

- No se pueden combinar HDD y SSD de ningún tipo.
- **Dentro de un contenedor (expansor SAS o cable de conexión directa SAS)**, se puede combinar cualquier tipo de unidad, sujeto a las restricciones impuestas por el contenedor.

## <span id="page-12-3"></span><span id="page-12-0"></span>**Requisitos de tecnología y sistema operativo**

El HBA requiere, como mínimo, los niveles de sistema operativo y tecnología que se muestran en la [Tabla 1.1 \[13\]](#page-12-3).

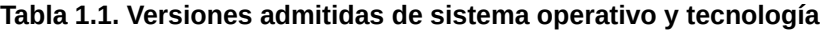

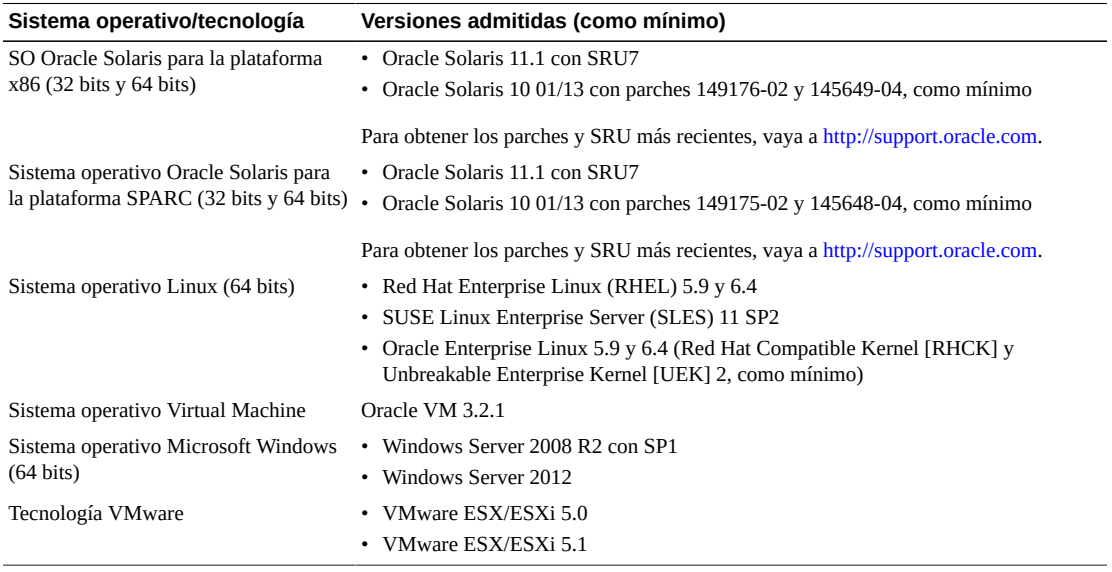

## <span id="page-12-1"></span>**Interoperabilidad del sistema**

En esta sección, se proporciona información de compatibilidad de plataformas de host, sistemas de almacenamiento y software. En esta sección, se incluyen los siguientes temas:

- ["Compatibilidad con plataformas de host" \[13\]](#page-12-2)
- ["Compatibilidad con sistemas de almacenamiento" \[14\]](#page-13-0)
- <span id="page-12-2"></span>• ["Compatibilidad con software" \[14\]](#page-13-1)

#### **Compatibilidad con plataformas de host**

El HBA es compatible con las plataformas que se muestran en la [Tabla 1.2 \[13\].](#page-12-4) Si desea obtener información actualizada, consulte las notas del producto para sus sistema.

<span id="page-12-4"></span>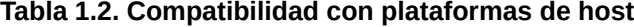

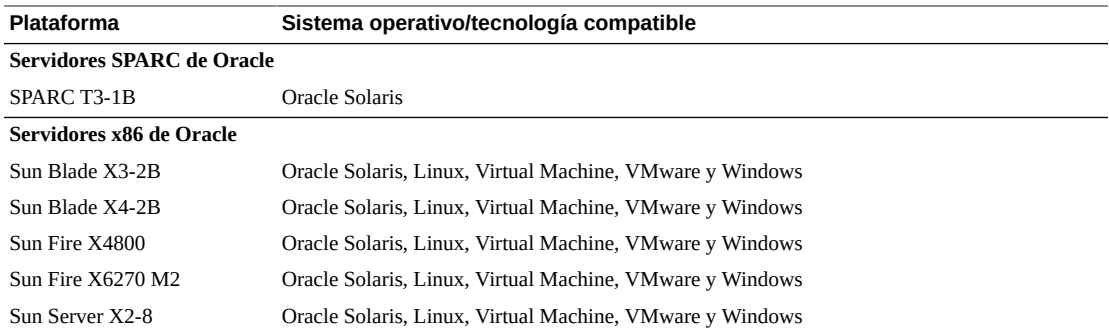

#### <span id="page-13-0"></span>**Compatibilidad con sistemas de almacenamiento**

El HBA es compatible con estos sistemas de almacenamiento:

- Unidades de disco interno
- Disco modular Sun Blade 6000
- Módulo NEM (Network Express Module), de 10 GbE, virtualizado, de varias conexiones, Sun Blade 6000
- Disco modular Sun Blade 6000 M2
- NEM M2, de 10 GbE, virtualizado, de varias conexiones, Sun Blade 6000

#### <span id="page-13-1"></span>**Compatibilidad con software**

Se proporcionan utilidades de configuración de instalación, Flash y BIOS. El HBA utiliza la arquitectura de la interfaz de firmware MegaRAID (MFI) para todos los principales sistemas operativos, lo que permite utilizar controladores más finos para un mejor rendimiento. Si desea obtener un controlador del dispositivo compatible con su sistema operativo, visite:

#### <http://www.lsi.com/sep/Pages/oracle/index.aspx>

Use el software MegaRAID SAS para gestionar el HBA desde la instalación. Si desea obtener más información, consulte la *Guía de usuario del software MegaRAID SAS* en:

<http://www.lsi.com/sep/Pages/oracle/index.aspx>

## <span id="page-13-2"></span>**Compatibilidad de inicio**

En los siguientes entornos de sistema operativo y tecnología se puede iniciar el sistema por medio del HBA:

- Sistema operativo Oracle Solaris 10 01/13 para plataformas SPARC y x86
- Sistema operativo Oracle Solaris 10 11.1 para plataformas SPARC y x86
- Sistemas operativos RHEL 5.9 y 6.4
- Sistema operativo SLES 11 SP2
- Sistemas operativos Oracle Linux 5.9 y 6.4
- Sistema operativo Oracle VM 3.2.1
- Sistema operativo Windows Server 2008 R2 con SP1
- Sistema operativo Windows Server 2012
- ESX y ESXi Server, tecnología versión 5.0 y 5.1

<span id="page-14-0"></span> $\cdot$  **• Capítulo** 2

# Instalación y extracción de hardware

En este capítulo, se describe cómo instalar y extraer el adaptador de bus de host (HBA). Si desea obtener instrucciones detalladas, consulte la guía de instalación o de servicio de su sistema de almacenamiento y la guía de instalación de los dispositivos de almacenamiento que se conectarán al HBA.

En este capítulo, se tratan los siguientes temas:

- ["Cumplimiento de precauciones de manipulación y sobre descargas](#page-14-1) [electrostáticas" \[15\]](#page-14-1)
- ["Instalación del HBA" \[16\]](#page-15-0)
- ["Indicadores LED del HBA" \[19\]](#page-18-0)
- ["Siguientes pasos" \[20\]](#page-19-0)
- ["Extracción del HBA" \[20\]](#page-19-1)

## <span id="page-14-1"></span>**Cumplimiento de precauciones de manipulación y sobre descargas electrostáticas**

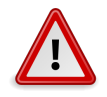

#### **Atención**

El HBA se puede dañar si no se lo manipula con cuidado o si se producen descargas electrostáticas (ESD). Manipule siempre el HBA cuidadosamente para evitar que se produzcan daños en los componentes más sensibles a descargas electrostáticas.

Para minimizar la posibilidad de daño a causa de descargas electrostáticas, use una alfombrilla antiestática en la estación de trabajo y muñequeras antiestáticas. Puede adquirir las muñequeras antiestáticas en cualquier tienda de electrónica de confianza y en Oracle, con el número de referencia 250-1007.

Tenga las siguientes precauciones para evitar problemas relacionados con descargas electrostáticas:

- Deje el HBA en la bolsa antiestática hasta el momento en el que lo vaya a instalar en el sistema.
- Use siempre muñequeras o alguna otra protección antiestática ajustadas y con conexión a tierra al manipular el HBA y use técnicas adecuadas para la conexión antiestática a tierra.
- Siempre tome el HBA por el contenedor de metal.
- Coloque el HBA en una superficie de trabajo que esté correctamente conectada a tierra cuando no se encuentre en la bolsa antiestática protectora.

## <span id="page-15-0"></span>**Instalación del HBA**

- [Para prepararse para la instalación de hardware \[16\]](#page-15-1)
- [Para instalar el HBA \[16\]](#page-15-2)
- [Para conectar el HBA a las unidades \[17\]](#page-16-0)
- [Para completar la instalación \[18\]](#page-17-0)

## <span id="page-15-1"></span>**▼ Para prepararse para la instalación de hardware**

- 1. Familiarícese con las características físicas del HBA y con los niveles de RAID que éste admite. Consulte ["Características del HBA" \[9\]](#page-8-2).
- 2. Asegúrese de tener la cantidad adecuada de unidades de disco inicializadas para el nivel de RAID que desea utilizar para las matrices. Para obtener un rendimiento óptimo, use unidades similares (tipo, velocidad y tamaño) al crear unidades lógicas. Puede utilizar unidades de disco de diferente tamaño en la matriz, pero la matriz estará limitada a la capacidad de la unidad de disco más pequeña y más lenta. Si desea obtener más información, consulte la *Guía de usuario del software MegaRAID SAS* en: <http://www.lsi.com/sep/Pages/oracle/index.aspx> El HBA admite unidades de disco SAS y SATA II.
- 3. Desempaquete la caja que contiene el HBA en un ambiente libre de estática e inspeccione el contenido en busca de daños.

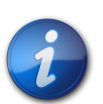

#### **Nota**

Deje el HBA en la bolsa protectora hasta que vaya a instalarlo. Si observa algún daño, póngase en contacto con el servicio de atención al cliente de Oracle.

## <span id="page-15-2"></span>**▼ Para instalar el HBA**

- 1. Colóquese una muñequera antiestática y retire el HBA de la bolsa protectora. Consulte ["Cumplimiento de precauciones de manipulación y sobre descargas](#page-14-1) [electrostáticas" \[15\]](#page-14-1).
- 2. Asegúrese de que la posición del puente en el HBA sea la deseada. Los puentes se colocan en una posición predeterminada en fábrica y normalmente no es necesario cambiarla. Consulte ["Diseño de la tarjeta del HBA" \[63\]](#page-62-2) para obtener información acerca de la ubicación de los puentes en el HBA.
- 3. Si hay una opción de memoria extraíble, asegúrese de que el módulo esté bien colocado en la ranura del módulo doble de memoria en línea (DIMM).

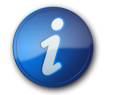

#### **Nota**

Este HBA tiene memoria DDR2 incorporada.

- 4. Consulte el manual de servicio o instalación de su sistema para obtener instrucciones sobre cómo localizar el conector intermedio de 210 clavijas en la placa del sistema.
- 5. Inserte la lengüeta del HBA en la abrazadera del sistema (que se encuentra cerca del conector intermedio) y, a continuación, conecte el conector intermedio de 210 clavijas del HBA con el conector intermedio de 210 clavijas de la placa del sistema, como se muestra en la [Figura 2.1 \[17\]](#page-16-1).

<span id="page-16-1"></span>**Figura 2.1. Instalación del HBA RAID REM SAS 6 Gb Sun Storage de Oracle**

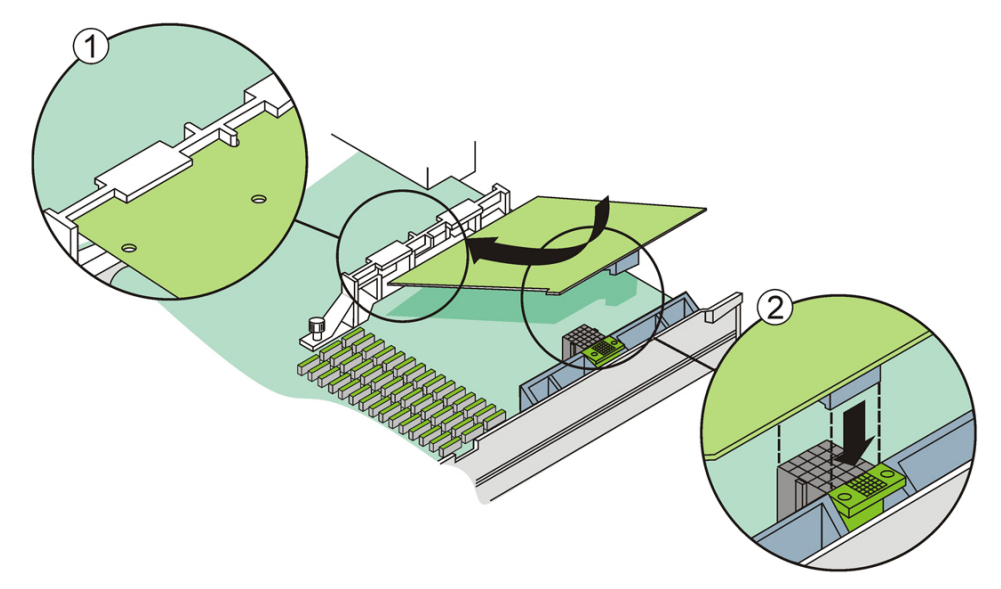

#### **Componentes mostrados en la figura**

- **1** lengüeta del HBA y abrazadera
- **2** conectores intermedios de 210 clavijas en el sistema y el HBA

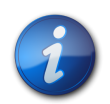

#### **Nota**

La configuración del contenedor puede no ser la misma que la que se muestra en esta ilustración.

6. Pulse el HBA con suavidad pero con firmeza para colocarlo en el conector intermedio.

## <span id="page-16-0"></span>**▼ Para conectar el HBA a las unidades**

El HBA se conecta con el sistema host mediante un conector intermedio de 210 clavijas que implementa señalización de bus de 8 vías de PCI Express. Se puede utilizar el mismo conector intermedio para conectar unidades de disco duro SAS o SATA II al HBA. La interfaz puede proporcionar enlaces hasta para ocho puertos de HDD.

• Configure e instale los dispositivos SAS o SATA II, o ambos, en el sistema. Consulte la documentación de los dispositivos para obtener más información.

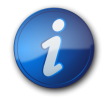

#### **Nota**

Se puede conectar un dispositivo por interfaz PHY de SAS a menos que se use un expansor.

Cuando ya haya configurado los dispositivos y los haya instalado en el sistema, el HBA podrá interactuar con los dispositivos. No es necesario realizar ningún otro paso.

## <span id="page-17-0"></span>**▼ Para completar la instalación**

- 1. Vuelva a colocar la cubierta del sistema y vuelva a conectar los cables de alimentación CA, si es necesario, como se describe en la documentación del sistema.
- 2. Si tuvo que apagar el sistema para instalar el HBA, vuelva a encenderlo.

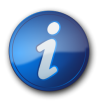

#### **Nota**

Asegúrese de que los dispositivos SAS o SATA II, o ambos, se enciendan al mismo tiempo o antes que el sistema host. Si el sistema se enciende antes que estos dispositivos, tal vez no los reconozca.

- 3. Si necesita instalar un sistema operativo en su sistema, complete los procedimientos que se detallan en el [Capítulo 3 \[23\]](#page-22-0) y, a continuación, realice el siguiente paso.
- 4. Si ya tiene instalado un sistema operativo en un sistema x86, haga lo siguiente:
	- a. Durante el proceso de encendido del sistema, lea los mensajes de inicio del BIOS para asegurarse de que le soliciten la utilidad WebBIOS (pulsando **CTRL+H**) y la utilidad de la línea de comandos previa al inicio (pcli) (pulsando **CTRL+Y**).

Si se le solicitan estas utilidades, significa que el BIOS ha detectado la tarjeta del HBA.

- b. Vaya al área de asistencia técnica de Oracle en el sitio web de LSI ([http://www.lsi.com/sep/](http://www.lsi.com/sep/Pages/oracle/index.aspx) [Pages/oracle/index.aspx](http://www.lsi.com/sep/Pages/oracle/index.aspx)) y descargue el software MegaRAID Storage Manager y el software utilitario MegaCLI, junto con la documentación que los acompaña.
- c. Instale el software MegaRAID en el servidor que gestionará el almacenamiento.
- d. Use el software MegaRAID Storage Manager o el software utilitario MegaCLI para crear unidades lógicas para el HBA.
- 5. Si ya tiene instalado un sistema operativo en un sistema SPARC, haga lo siguiente:
	- a. Durante el proceso de encendido del sistema, use el comando **probe-scsi-all** en el indicador ok para verificar que el sistema reconozca el HBA.

El comando **probe-scsi-all** muestra los dispositivos SCSI que están conectados al host, como se muestra en el siguiente ejemplo.

```
{0} ok probe-scsi-all
/pci@0/pci@0/pci@8/pci@0/pci@a/LSI,mrsas@0
/pci@0/pci@0/pci@1/pci@0/pci@1/pci@0/usb@0,2/storage@2
Unit 0 Removable Read Only device TSSTcorpCD/DVDW TS-T632ASR03
{0} ok#
```
En este ejemplo se muestra un controlador SAS 2 (LSI, mr sas@0) y una unidad de CD-ROM (storage@2).

- b. Vaya al área de asistencia técnica de Oracle en el sitio web de LSI ([http://www.lsi.com/sep/](http://www.lsi.com/sep/Pages/oracle/index.aspx) [Pages/oracle/index.aspx](http://www.lsi.com/sep/Pages/oracle/index.aspx)) y descargue el software MegaRAID Storage Manager y el software utilitario MegaCLI, junto con la documentación que los acompaña.
- c. Instale el software MegaRAID Storage Manager y el software utilitario MegaCLI en el servidor que gestionará el almacenamiento.

d. Use el software MegaRAID Storage Manager o el software utilitario MegaCLI para crear unidades lógicas para el HBA.

## <span id="page-18-0"></span>**Indicadores LED del HBA**

El HBA tiene dos indicadores LED que son visibles: el indicador LED de error del sistema y el indicador LED de actividad del sistema. En la [Figura 2.2 \[19\]](#page-18-1), se muestran los indicadores LED.

<span id="page-18-1"></span>**Figura 2.2. Indicadores LED en el HBA**

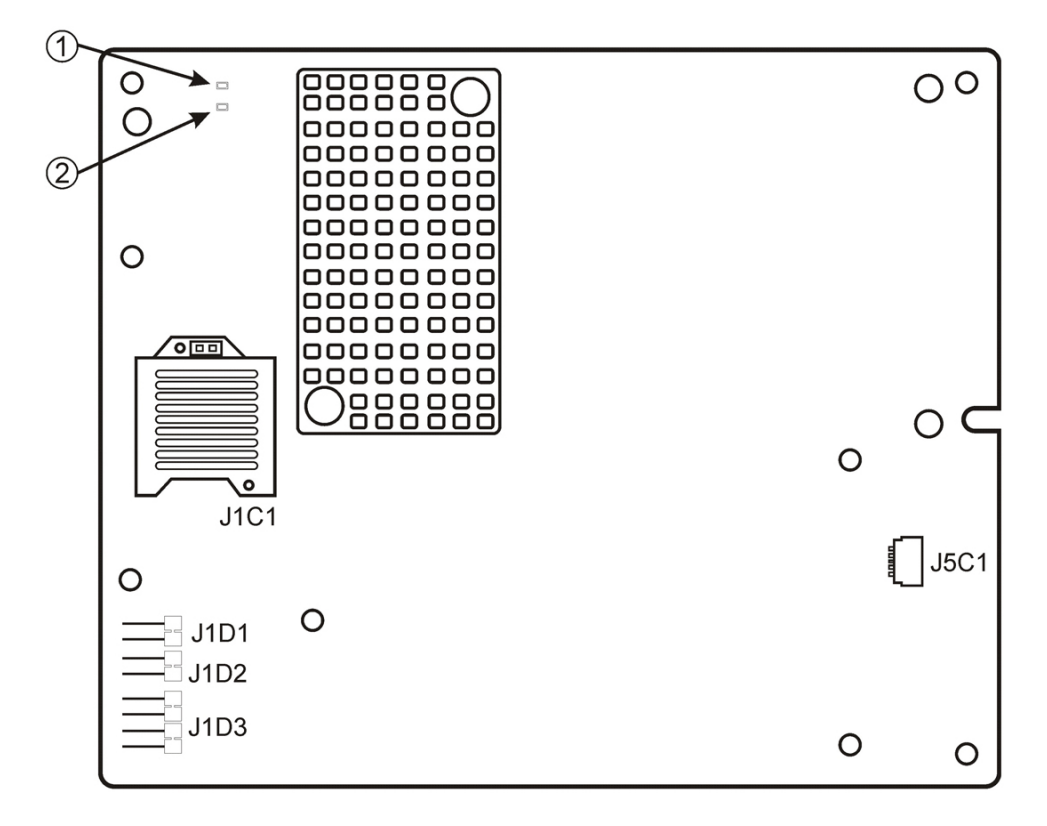

#### **Componentes mostrados en la figura**

- **1** CR1A1: indicador LED de error del sistema
- **2** CR1A2: indicador LED de actividad del sistema

El indicador LED de error del sistema rojo (CR1A1) proporciona una señal de estado de error. El indicador LED de actividad del sistema verde (CR1A2) indica que SAS2108 RAID-on-chip (ROC) ASIC está funcionando normalmente.

Los diferentes estados del indicador LED de actividad del sistema y el indicador LED de error del sistema se muestran en la [Tabla 2.1 \[19\]](#page-18-2).

<span id="page-18-2"></span>**Tabla 2.1. Indicador LED de actividad del sistema e indicador LED de estado de error del sistema**

**Estado Significado**

**Indicador LED de actividad**

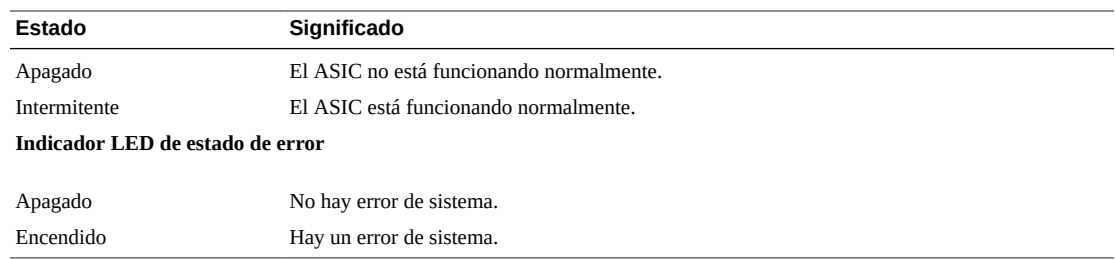

## <span id="page-19-0"></span>**Siguientes pasos**

Si está usando el sistema operativo Oracle Solaris, la instalación ya está completa. Puede obtener los parches más recientes para el sistema operativo Oracle Solaris en el sitio web del producto del sistema.

Si utiliza un sistema operativo que no sea Solaris, instale el controlador del HBA para su sistema operativo, como se describe en el [Capítulo 4 \[47\].](#page-46-0)

## <span id="page-19-1"></span>**Extracción del HBA**

Si necesita extraer el HBA del sistema, por el motivo que sea, siga los pasos que se indican en esta sección.

## <span id="page-19-2"></span>**▼ Para extraer el HBA**

- 1. Prepare el sistema operativo para la extracción del HBA.
- 2. Colóquese una muñequera antiestática. Consulte ["Cumplimiento de precauciones de manipulación y sobre descargas](#page-14-1) [electrostáticas" \[15\]](#page-14-1).
- 3. Apague el sistema y todas las unidades, contenedores y componentes del sistema.
- 4. Desconecte el cable de alimentación de CA y todos los demás cables del sistema.
- 5. Quite la cubierta del chasis del sistema, como se describe en la documentación del sistema, y desconecte el sistema de todas las redes a las que esté conectado.
- 6. Tire con suavidad pero con firmeza del conector intermedio de 210 clavijas del HBA para retirarlo del conector correspondiente del chasis del sistema, como se muestra en la [Figura 2.3 \[21\].](#page-20-0)

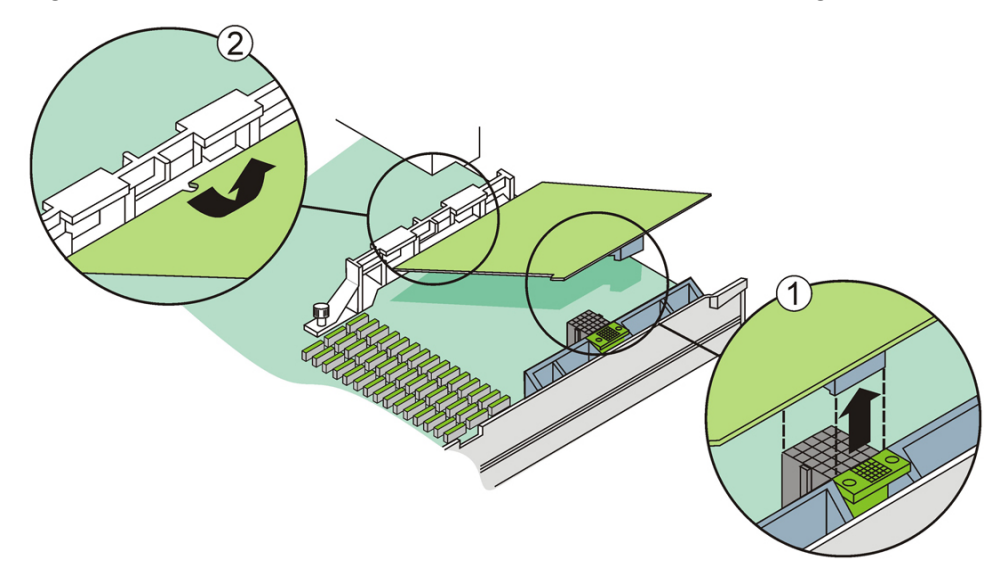

#### <span id="page-20-0"></span>**Figura 2.3. Extracción del HBA RAID REM SAS 6 Gb Sun Storage de Oracle**

#### **Componentes mostrados en la figura**

- **1** tire hacia arriba para desconectar el conector intermedio.
- **2** quite la lengüeta del HBA de la abrazadera.
	- 7. Quite la lengüeta del otro extremo del HBA de la abrazadera.
	- 8. Levante el HBA y retírelo de la abrazadera.
	- 9. (Opcional) Si necesita reemplazar la batería del HBA, haga lo siguiente:
		- a. Retire suavemente el conector de la batería del conector de 20 clavijas (J5C1) del HBA (consulte la [Figura A.2 \[65\]](#page-64-1)).
		- b. Con un destornillador Phillips, afloje los tres tornillos que sostienen la batería al HBA.
		- c. Coloque los tres tornillos a un lado y quite la batería del HBA.
		- d. Inserte el conector de la nueva batería en el conector de 20 clavijas (J5C1) del HBA (consulte la [Figura A.2 \[65\]](#page-64-1)).
		- e. Alinee la batería con los tres orificios del HBA.
		- f. Ajuste los tres tornillos en los orificios para colocar la batería en el HBA.
		- g. Para volver a instalar el HBA en el chasis del sistema, siga las instrucciones que se encuentran en [Para instalar el HBA \[16\]](#page-15-2).
	- 10. Vuelva a conectar el sistema a las redes y vuelva a colocar la cubierta del sistema.
	- 11. Vuelva a conectar el cable de alimentación CA y todos los demás cables al sistema.
	- 12. Encienda el sistema y todas las unidades, contenedores y componentes del sistema.

# <span id="page-22-0"></span> **• • • C a p í t u l o 3**  3

# Creación de una unidad de inicio en un entorno previo al inicio

En este capítulo, se describe cómo utilizar el HBA para su dispositivo de inicio antes de instalar un sistema operativo en el sistema.

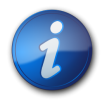

#### **Nota**

Si está instalando el HBA en un sistema que ya tiene un sistema operativo instalado, no realice ninguna de las tareas de este capítulo. En su lugar, complete la instalación del HBA como se describe en [Para completar la instalación \[18\]](#page-17-0).

En este capítulo, se tratan los siguientes temas:

- ["Descripción general de la creación de una unidad de inicio en un entorno previo](#page-22-1) [al inicio " \[23\]](#page-22-1)
- ["Creación de una unidad de inicio \(SPARC\)" \[25\]](#page-24-0)
- ["Creación de una unidad de inicio \(x86\)" \[29\]](#page-28-0)
- ["Validación de la etiqueta de la unidad lógica del HBA" \[42\]](#page-41-0)
- ["Instalación del sistema operativo Oracle Solaris" \[44\]](#page-43-1)
- ["Siguientes pasos" \[45\]](#page-44-1)

## <span id="page-22-1"></span>**Descripción general de la creación de una unidad de inicio en un entorno previo al inicio**

Como opción de instalación, puede elegir instalar el HBA en un sistema que todavía no tenga instalado un sistema operativo. Con esta opción de instalación, si tiene pensado usar el HBA como dispositivo de inicio, puede crear una unidad lógica para que el HBA le permita iniciar desde el HBA. En un sistema SPARC, estas acciones se realizarían mediante la utilidad de interfaz de línea de comandos previa al inicio (**pcli**). En un sistema x86, se hace mediante el menú de opciones de configuración de Unified Extensible Firmware Interface (UEFI) de la utilidad de configuración del BIOS (inicio UEFI) o, si el sistema está configurado para el inicio Legacy BIOS, mediante una combinación de la utilidad pcli y posteriormente la utilidad WebBIOS.

En esta sección, se incluyen los siguientes temas:

- ["Descripción general de las utilidades" \[24\]](#page-23-0)
- <span id="page-23-0"></span>• ["Métodos para crear una unidad de inicio" \[24\]](#page-23-1)

#### **Descripción general de las utilidades**

Se puede utilizar alguna de estas utilidades para especificar que el HBA sea el dispositivo de inicio:

• **Utilidad pcli**: utilidad heredada que se puede ejecutar en sistemas tanto SPARC como x86 solamente si el BIOS del sistema está configurado en el modo Legacy BIOS (lo que se puede especificar en el menú de inicio de la utilidad de configuración del BIOS). Para obtener acceso a esta utilidad, puede emitir una instrucción break en una consola remota (SPARC) o puede pulsar Ctrl+Y durante el inicio (x86). Esta utilidad es una implementación de los comandos de RAID que se pueden ejecutar desde el entorno Open Boot Prom (OBP). La creación de una unidad lógica mediante la utilidad pcli permite que el HBA exponga la unidad al sistema.

El conjunto de comandos de la utilidad pcli es idéntico al conjunto de comandos de la utilidad MegaCli. Por lo tanto, para determinar la sintaxis y la estructura de los comandos pcli que se mencionan en este capítulo, consulte los comandos MegaCli equivalentes, que se describen en la *Guía de usuario del software MegaRAID SAS*, que se ubica en:

#### <http://www.lsi.com/sep/Pages/oracle/index.aspx>

• **Menú de opciones de configuración de la utilidad de configuración del BIOS**: utilidad que se puede ejecutar en sistemas x86 solamente si se configuró el BIOS del sistema para que inicie en el modo BIOS Unified Extensible Firmware Interface (UEFI) (lo que se puede especificar mediante el menú de inicio de la utilidad de configuración del BIOS). Para obtener acceso a esta utilidad, pulse F2 cuando aparezca el indicador correspondiente durante el inicio y, a continuación, use la tecla de la flecha derecha para ir al menú de opciones de configuración ubicado en la parte superior de la pantalla. En el menú de opciones de configuración se proporciona un entorno estándar para el inicio de un sistema operativo, la gestión de los discos físicos y los volúmenes RAID, y la ejecución de las aplicaciones previas al inicio.

**Nota**

Algunas versiones de sistemas operativos no admiten el modo UEFI BIOS. Si desea averiguar si su sistema operativo admite el modo UEFI BIOS, consulte la documentación de su sistema y su sistema operativo.

• **Utilidad WebBIOS**: utilidad heredada que se puede ejecutar en sistemas x86 solamente si el BIOS del sistema está configurado para iniciar en el modo Legacy BIOS. Para obtener acceso a esta utilidad, escriba **Ctrl+H** durante el inicio del sistema. Esta utilidad consiste en una interfaz gráfica de usuario (GUI) que le permite gestionar discos físicos y unidades lógicas ya creados. Utilícela para especificar la unidad de inicio para el sistema x86.

#### <span id="page-23-1"></span>**Métodos para crear una unidad de inicio**

Los procedimientos indicados en este capítulo que tendrá que realizar dependerán del tipo de sistema en el que esté instalando el HBA:

- **Si está instalando el HBA en un sistema SPARC**, vaya a ["Creación de una unidad de inicio](#page-24-0) [\(SPARC\)" \[25\]](#page-24-0).
- **Si está instalando el HBA en un sistema x86**, vaya a ["Creación de una unidad de inicio](#page-28-0)  $(x86)$ " [29].

## <span id="page-24-0"></span>**Creación de una unidad de inicio (SPARC)**

En esta sección, se describe cómo crear o importar una unidad lógica y, a continuación, crear un alias para esa unidad en un sistema SPARC. Después puede utilizar la unidad lógica como unidad de inicio en la cual instalar el sistema operativo Solaris. Si es usuario de un sistema x86, no realice ninguno de los pasos de esta sección. En cambio, vaya a ["Creación de una unidad de inicio \(x86\)" \[29\]](#page-28-0).

En esta sección, se incluyen los siguientes temas:

- [Para crear una unidad de inicio \(SPARC\) \[25\]](#page-24-1)
- "Uso de la utilidad pcli [para crear una unidad de inicio \(SPARC\)" \[25\]](#page-24-2)
- ["Importación de una configuración de unidad lógica existente \(SPARC\)" \[27\]](#page-26-0)
- ["Creación de un alias para una unidad de inicio \(SPARC\)" \[28\]](#page-27-0)

## <span id="page-24-1"></span>**▼ Para crear una unidad de inicio (SPARC)**

- 1. Elija una de estas posibilidades:
	- Cree una unidad lógica como se describe en "Uso de la utilidad pcli [para crear una unidad](#page-24-2) [de inicio \(SPARC\)" \[25\]](#page-24-2).

O bien:

- Importe una configuración de unidad lógica de otro controlador MegaRAID, como se describe en ["Importación de una configuración de unidad lógica existente](#page-26-0) [\(SPARC\)" \[27\]](#page-26-0).
- 2. Cree un alias para la unidad como se describe en ["Creación de un alias para una unidad de inicio](#page-27-0) [\(SPARC\)" \[28\]](#page-27-0).

### <span id="page-24-2"></span>**Uso de la utilidad pcli para crear una unidad de inicio (SPARC)**

En esta sección, se describe cómo usar la utilidad pcli para crear una unidad lógica en un sistema SPARC antes de instalar el sistema operativo Oracle Solaris. En esta sección, se incluyen los siguientes temas:

- [Para prepararse para usar la utilidad](#page-24-3) pcli [\[25\]](#page-24-3)
- [Para crear una unidad lógica con la utilidad](#page-25-0) pcli [\[26\]](#page-25-0)

## <span id="page-24-4"></span><span id="page-24-3"></span>**▼ Para prepararse para usar la utilidad pcli**

1. Abra una ventana de terminal xterm o gnome.

Los comandos pcli pueden producir grandes cantidades de salida detallada. Las ventanas de terminal xterm y gnome proporcionan la funcionalidad de barra de desplazamiento, que ayuda a ver dicha salida.

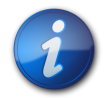

#### **Nota**

Si no tiene acceso a una ventana de terminal con barras de desplazamiento, como las ventanas xterm o gnome, puede usar la función de paginación de pcli. Esta función le permite especificar un número de líneas para imprimir en pantalla antes de hacer una pausa, momento en el que debe pulsar una tecla para continuar. Por ejemplo, el siguiente comando pcli imprime 20 líneas por vez en pantalla: **{0} ok cli -AdpAllInfo -page 20**.

- 2. Realice una de las siguientes tareas para ingresar al entorno OBP:
	- Pulse **STOP**+**A** en un teclado Sun de Oracle.
	- Ejecute una instrucción break desde una consola remota.
- 3. Use el comando **show-devs** para ver una lista de las rutas de los dispositivos del sistema y seleccione la ruta de dispositivo del HBA.

```
{0} ok show-devs
<...>
/pci@1e,600000/pci@0/pci@3/LSI,mrsas@0
 /pci@1e,600000/pci@0/pci@3/LSI,mrsas@0/disk
 /pci@1e,600000/pci@0/pci@3/LSI,mrsas@1
\langle \ldots \rangle
```
4. Use el comando **select-dev** para seleccionar el HBA en el que operarán los comandos de pcli que ejecutará.

```
{0} ok " /pci@1e,600000/pci@0/pci@3/LSI,mrsas@0" select-dev
```
Ahora ya seleccionó el HBA en el que operarán todos los comandos pcli. Esto significa que no es necesario especificar el HBA en ninguno de los comandos pcli que se ejecuten, a diferencia de lo que sucede con la utilidad MegaCli. Por ejemplo, si ejecuta el comando pcli, -**AdpAllInfo**, este se aplica automáticamente al HBA seleccionado. Sin embargo, el comando equivalente ejecutado mediante la utilidad MegaCli se aplicaría solamente a la tarjeta que se especifique (la tarjeta 0, como se muestra aquí):

```
SPARC pcli: {0} ok cli -AdpAllInfo
MegaCli: MegaCli -AdpAllInfo -a0
```
5. Si pudo determinar y seleccionar la tarjeta deseada en el paso anterior, pase directamente al [Paso](#page-25-1) [6 \[26\]](#page-25-1). De lo contrario, si en la salida del comando **select-dev** aparece más de una tarjeta de adaptador RAID igual, use el comando **-AdpAllInfo** para determinar cuál es la que desea usar y selecciónela.

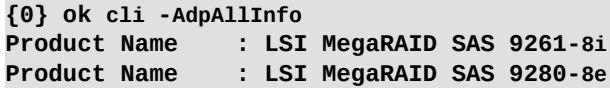

El comando **-AdpAllInfo** proporciona el nombre de producto del HBA. La porción 8i que aparece al final del nombre del HBA, LSI MegaRAID SAS 9261-8i, indica que la tarjeta es interna. Si la tarjeta es externa, el nombre termina con 8e.

<span id="page-25-1"></span>6. En la siguiente tabla se presentan comandos pcli útiles.

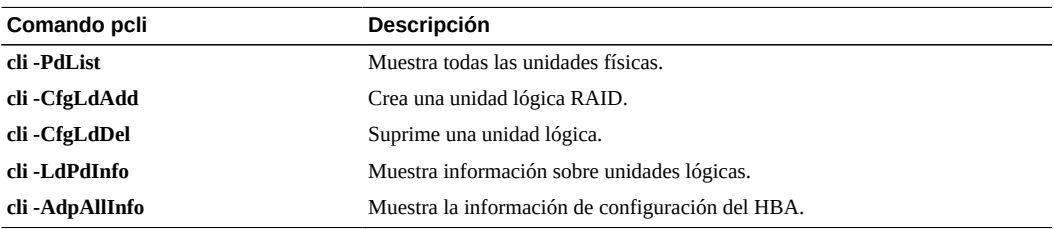

Ahora está listo para usar los comandos pcli para crear una unidad lógica o una unidad virtual MegaRAID en el HBA.

## <span id="page-25-0"></span>**▼ Para crear una unidad lógica con la utilidad pcli**

1. Use el comando **-PdList** para mostrar todas las unidades físicas conectadas al HBA.

A las unidades conectadas directamente al HBA se les asigna el número 252 como identificador de dispositivo de contenedor (sólo ocho unidades físicas se pueden conectar de esta manera). Las unidades conectadas al HBA por medio del expansor SAS o un contenedor externo tienen asignados valores diferentes para el identificador de dispositivo de contenedor. En el siguiente ejemplo, la unidad física que aparece en la salida del comando está conectada directamente al HBA (valor de identificador de dispositivo de contenedor de 252).

**{0} ok cli -PdList** Adapter #0 Enclosure Device ID: 252 Slot Number: 0  $\langle \ldots \rangle$ 

2. Use el comando **-CfgLdAdd** para crear una unidad lógica (disco virtual MegaRAID) a partir de los discos físicos.

```
{0} ok cli -CfgLdAdd -r0[252:0] -- for RAID 0, with Enclosure �252 and Slot 0 --
{0} ok cli -CfgLdAdd -r1[E0:S0,E1:S1] -- for RAID 1 --
```
3. Use la utilidad format(1M) para etiquetar los discos físicos a partir de los cuales creó la unidad lógica.

Todos los discos usados por el HBA deben estar etiquetados o deben contener un índice de volúmenes (VTOC). Si intenta utilizar un disco no etiquetado con el HBA, es posible que el sistema operativo no reconozca el disco o que falle la instalación del sistema operativo. Si desea obtener más información acerca del etiquetado de discos, consulte la documentación de los discos físicos.

4. Cree un alias para la unidad como se describe en [Para crear un alias para una unidad de inicio](#page-27-1) [\(SPARC\) \[28\].](#page-27-1)

### <span id="page-26-0"></span>**Importación de una configuración de unidad lógica existente (SPARC)**

En lugar de crear una unidad lógica, como se describe en ["Uso de la utilidad](#page-24-2) pcli para crear una [unidad de inicio \(SPARC\)" \[25\],](#page-24-2) tal vez necesite importar una configuración de unidad lógica existente (disco virtual MegaRAID) de otro controlador MegaRAID. Para importar una configuración existente, complete los pasos de esta sección.

## **▼ Para importar una configuración de unidad lógica existente de otro controlador (SPARC)**

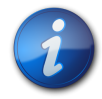

#### **Nota**

Sólo se puede importar unidades lógicas MegaRAID; las unidades lógicas Integrated RAID (IR) no se pueden importar.

1. Use el comando **-LdPdInfo** para asegurarse de que el sistema reconozca la unidad lógica (disco virtual) del controlador existente.

```
{0} ok cli -LdPdInfo
Adapter #0
Number of Virtual Disks: 1
Virtual Disk: 0 (Target Id: 0)
```
2. Use el comando **-CfgForeign -Import** para importar la unidad lógica al HBA.

```
{0} ok cli -CfgForeign -Import
```
3. Cree un alias para la unidad como se describe en ["Creación de un alias para una unidad de inicio](#page-27-0) [\(SPARC\)" \[28\]](#page-27-0).

#### <span id="page-27-0"></span>**Creación de un alias para una unidad de inicio (SPARC)**

Después de haber creado o importado una unidad de inicio, como se describe en ["Uso de la utilidad](#page-24-2) pcli [para crear una unidad de inicio \(SPARC\)" \[25\]](#page-24-2) o ["Importación de una configuración de](#page-26-0) [unidad lógica existente \(SPARC\)" \[27\],](#page-26-0) puede crear un alias para esa unidad de inicio. El alias permite simplificar el proceso de inicio de la unidad.

## <span id="page-27-1"></span>**▼ Para crear un alias para una unidad de inicio (SPARC)**

1. Ejecute el comando **show-disks** para mostrar los discos del sistema. Observe que, como se muestra en el siguiente ejemplo, puede buscar la etiqueta **LSI,mrsas@***number* para determinar las unidades del HBA, donde *number* es 0 para el primer HBA detectado y aumenta para cada HBA adicional detectado.

```
{0} ok show-disks
\langle \, . \, . \, . \, \ranglea) /pci@1e,600000/pci@0/pci@3/LSI,mrsas@0/disk
b) /pci@1e,600000/pci@0/pci@3/LSI,mrsas@1/disk
c) /pci@1e,600000/pci@0/pci@3/LSI,mrsas@2/disk
<...>
q) NO SELECTION
Enter Selection, q to quit:
```
<span id="page-27-2"></span>2. Seleccione la unidad de inicio para la que desea crear un alias.

```
a) /pci@1e,600000/pci@0/pci@3/LSI,mrsas@0/disk
b) /pci@1e,600000/pci@0/pci@3/LSI,mrsas@1/disk
c) /pci@1e,600000/pci@0/pci@3/LSI,mrsas@2/disk
<...>
q) NO SELECTION
Enter Selection, q to quit: c
/pci@1e,600000/pci@0/pci@3/LSI,mrsas@2/disk has been selected.
```
3. Use el comando **nvalias** *alias-name HBA-drive-path* para crear un alias para la unidad de inicio que seleccionó en el [Paso 2 \[28\]](#page-27-2) (puede pulsar **Ctrl+Y** para pegar la ruta del dispositivo).

En el siguiente ejemplo, el nombre de alias es **mydev**.

```
{0} ok nvalias mydev /pci@1e,600000/pci@0/pci@3/LSI,mrsas@2/disk
```
4. Ahora puede usar el comando **boot** *alias-name* para iniciar desde la unidad de inicio.

#### {0} ok **boot mydev**

5. De manera opcional, si desea agregar la unidad de inicio a la lista de dispositivos de inicio y después controlar el orden de los dispositivos de inicio para iniciar automáticamente desde la unidad, ejecute los siguientes comandos, como se muestra.

```
{0} ok printenv boot-device
boot-device = disk0 disk1
{0} ok setenv boot-device mydev disk0
boot-device = mydev disk0
```
En este ejemplo, el alias **mydev** está configurado como **disk0**, es decir, el primer disco de la lista de dispositivos de inicio. Como resultado, se produce el inicio automático de la unidad de inicio, **/ pci@1e,600000/pci@0/pci@3/LSI,mrsas@2/disk**.

6. Valide la etiqueta de la unidad de inicio que creó (consulte ["Validación de la etiqueta de la unidad](#page-41-0) [lógica del HBA" \[42\]](#page-41-0)).

## <span id="page-28-0"></span>**Creación de una unidad de inicio (x86)**

En esta sección, se describe cómo crear o importar una unidad lógica y después convertirla en una unidad de inicio de un sistema x86. Después puede utilizar la unidad lógica como unidad de inicio en la cual instalar un sistema operativo. Si es usuario de un sistema SPARC, no realice ninguno de los pasos de esta sección. En cambio, vaya a ["Creación de una unidad de inicio \(SPARC\)" \[25\].](#page-24-0)

## <span id="page-28-1"></span>**▼ Para crear una unidad de inicio (x86)**

- Elija una de estas posibilidades:
	- **Cree una unidad lógica:**
		- **Si el BIOS del sistema está configurado para iniciar en el modo UEFI BIOS** (lo que se puede especificar mediante el menú de inicio de la utilidad de configuración del BIOS), siga los pasos de ["Uso del menú de opciones de configuración para crear una](#page-28-2) [unidad lógica de inicio \(x86\)" \[29\]](#page-28-2) para crear una nueva unidad lógica.
		- **Si el BIOS del sistema está configurado para iniciar en el modo de Legacy BIOS** realice los pasos de las siguientes secciones para crear una nueva unidad lógica: ["Uso de](#page-36-0) la utilidad pcli [para crear una unidad de inicio \(x86\)" \[37\]](#page-36-0) y, a continuación, [Para](#page-38-0) [iniciar un servidor x86 desde una unidad de disco externo \[39\].](#page-38-0)
	- **Importe una configuración de unidad lógica existente de otro controlador**:
		- **Si el BIOS del sistema está configurado para iniciar en el modo UEFI BIOS** (lo que se puede especificar mediante el menú de inicio de la utilidad de configuración del BIOS), siga los pasos de [Para importar una configuración de unidad lógica existente](#page-37-1) [desde el menú de opciones de configuración \(x86\) \[38\]](#page-37-1) para importar una unidad lógica.
		- **Si el BIOS del sistema está configurado para iniciar en el modo Legacy BIOS,** siga los pasos de [Para importar una configuración de unidad lógica existente en el modo de](#page-38-1) [inicio Legacy BIOS \(x86\) \[39\]](#page-38-1) para importar una unidad lógica.

## <span id="page-28-2"></span>**Uso del menú de opciones de configuración para crear una unidad lógica de inicio (x86)**

En esta sección, se describe cómo usar el menú de opciones de configuración de la utilidad de configuración del BIOS para crear una unidad lógica en un sistema x86. Después puede definir la unidad lógica como unidad de inicio e instalar un sistema operativo en dicha unidad lógica.

Para crear una unidad lógica mediante el menú de opciones de configuración, el HBA debe tener instalada, como mínimo, la versión 2.120.203-1440 del firmware, que está en el paquete de firmware 12.12.0-0079. Antes de llevar a cabo los pasos de esta sección, verifique el nivel de firmware del HBA y realice las actualizaciones de firmware que sean necesarias. Para obtener información acerca de la actualización del firmware, consulte el [Capítulo 4 \[47\]](#page-46-0).

Realice los siguientes procedimientos, en el orden que se indica a continuación, para crear una unidad lógica en un sistema x86:

- [Para verificar las unidades y sus ranuras \(x86\) \[30\]](#page-29-0)
- [Para crear una unidad lógica \(x86\) \[31\]](#page-30-0)
- [Para confirmar la creación de una unidad de lógica \(x86\) \[34\]](#page-33-0)

## <span id="page-29-0"></span>**▼ Para verificar las unidades y sus ranuras (x86)**

Este procedimiento le permite identificar las unidades que se utilizarán en la configuración de la unidad lógica.

- 1. Desde el software Integrated Lights Out Manager (ILOM) o el puerto de video de Video Graphics Array (VGA) acceda a la consola del sistema.
- 2. Inicie el sistema. Durante el proceso de inicio, el rótulo de inicialización del BIOS muestra la información de los dispositivos y los adaptadores SAS detectados que están conectados a los HBA detectados en el sistema.
- 3. Pulse F2 durante el proceso de inicio, cuando aparezca el indicador, para iniciar la utilidad de configuración del BIOS y, a continuación, use la tecla de la flecha derecha para desplazarse hasta el menú de opciones de configuración.
- 4. Use las teclas de flecha para ir hasta la opción de menú Enclosure Managment (Gestión de contenedores) y pulse Intro.

#### **Figura 3.1. Opción de menú Enclosure Management (Gestión de contenedores)**

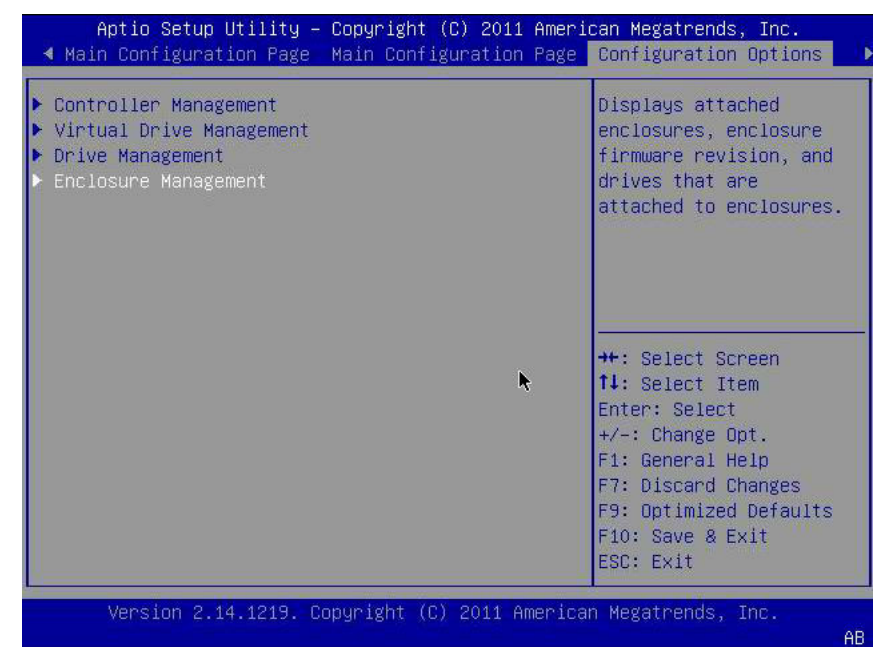

<span id="page-29-1"></span>5. En la página de propiedades que aparece, use las teclas de flecha para desplazarse hasta el campo Attached Drives (Unidades conectadas) y pulse Intro.

Aparece la ventana emergente Attached Drives (Unidades conectadas). En el siguiente ejemplo, hay 4 unidades en las ranuras 4, 5, 6 y 7. Las ranuras 6 y 7 no están en uso actualmente (indicado por el texto **Unconfigured Good**).

<span id="page-30-1"></span>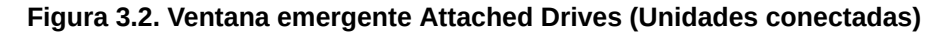

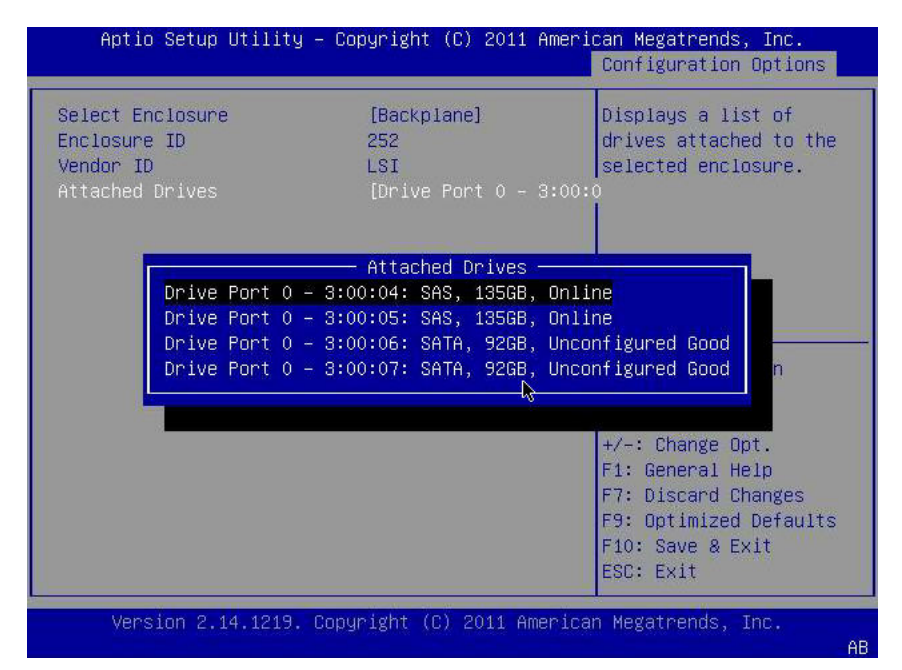

6. Observe cuáles son las unidades conectadas y tome nota de sus respectivas ranuras para referencia futura.

Puede usar estas unidades como parte de su configuración de unidad lógica. Consulte [Para crear](#page-30-0) [una unidad lógica \(x86\) \[31\]](#page-30-0).

## <span id="page-30-0"></span>**▼ Para crear una unidad lógica (x86)**

Después de haber verificado cuáles son las unidades que están disponibles para la configuración de la unidad lógica, como se describe en [Para verificar las unidades y sus ranuras \(x86\) \[30\],](#page-29-0) puede utilizar esas unidades para crear una unidad lógica. En el siguiente procedimiento, se utilizan las unidades 6 y 7 del [Paso 5 \[30\]](#page-29-1) (**3:00:06**, **3:00:07**) para crear un volumen RAID 1.

El HBA debe tener instalada, como mínimo, la versión 2.120.203-1440 del firmware, que está en el paquete de firmware 12.12.0-0079.

1. En la ventana emergente Attached Drives (Unidades conectadas) ([Figura 3.2 \[31\]](#page-30-1)), use la tecla Esc para regresar a la página de opciones de configuración, vaya hasta la opción de menú Virtual Drive Management (Gestión de unidades virtuales) y pulse Intro.

**Figura 3.3. Selección de la opción de menú Virtual Drive Management (Gestión de unidades virtuales)**

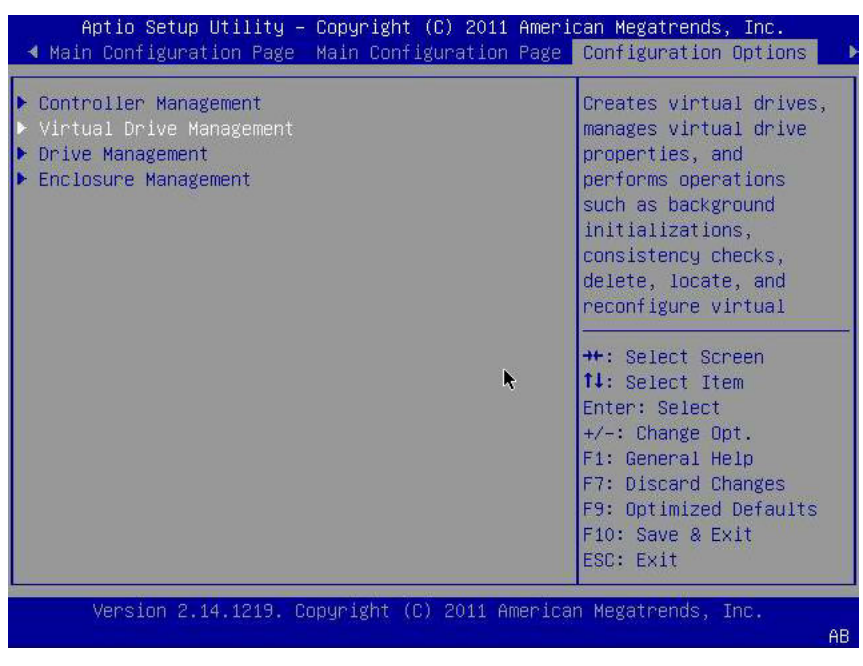

2. En las opciones de menú que aparecen, use las teclas de flecha para ir hasta la opción de menú Create Configuration (Crear configuración) y pulse Intro.

<span id="page-31-0"></span>**Figura 3.4. Selección de la opción de menú Create Configuration (Crear configuración)**

| Aptio Setup Utility – Copyright (C) 2011 American Megatrends, Inc.                                                                                           | Configuration Options                                                                                                    |
|----------------------------------------------------------------------------------------------------|----------------------------------------------------------------------------------------------------|
| Create Configuration<br>Manage Virtual Drive Properties<br>Select Virtual Drive Operations<br>View Drive Group Properties<br>Reconfigure Virtual Drives<br>Ŋ | Creates a virtual drive<br>by selecting the RAID<br>level, drives, and<br>virtual drive<br>parameters.<br><b>**:</b> Select Screen<br><b>14:</b> Select Item<br>Enter: Select<br>$+\angle -$ : Change Opt<br>F1: General Help<br>F7: Discard Changes<br>F9: Optimized Defaults<br>F10: Save & Exit<br>ESC: Exit |
| Version 2.14.1219. Copyright (C) 2011 American Megatrends, Inc.                                                                                              |                                                                                                    |

3. En la página que aparece, desplácese hasta el campo Select RAID Level (Seleccionar nivel de RAID) y elija RAID1; después, vaya al campo Select Drives (Seleccionar unidades) y pulse Intro. En el siguiente ejemplo se seleccionó el nivel de RAID 1. Es posible que desee crear un nivel diferente de volumen de RAID, según sus requisitos.

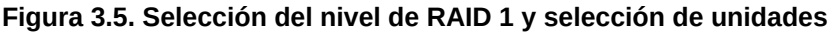

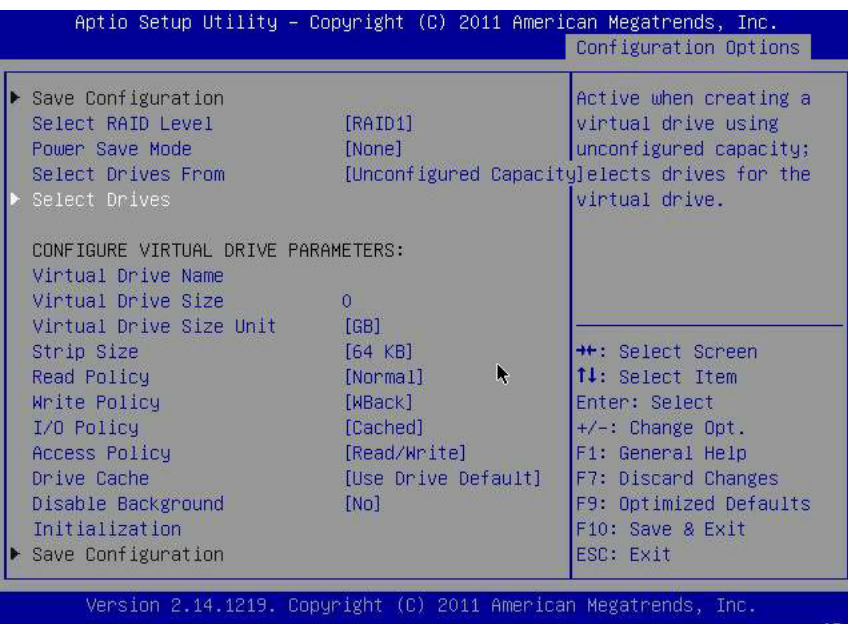

- <span id="page-32-0"></span>4. Para cada unidad que desee incorporar a la configuración del volumen RAID, haga lo siguiente:
	- a. Use las teclas de flecha para desplazarse hasta la unidad.
	- b. Use las teclas de flecha para ir al campo Enabled (Activada) o Disabled (Desactivada) asociado con la unidad.
	- c. Use las teclas más (+) o menos (-) para cambiar el valor del campo a Enabled (Activada) y pulse Intro.

La unidad ahora aparece como Enabled (Activada). En el siguiente ejemplo, las unidades 6 y 7 están activadas.

**Figura 3.6. Activación de las unidades para la configuración del volumen RAID 1**

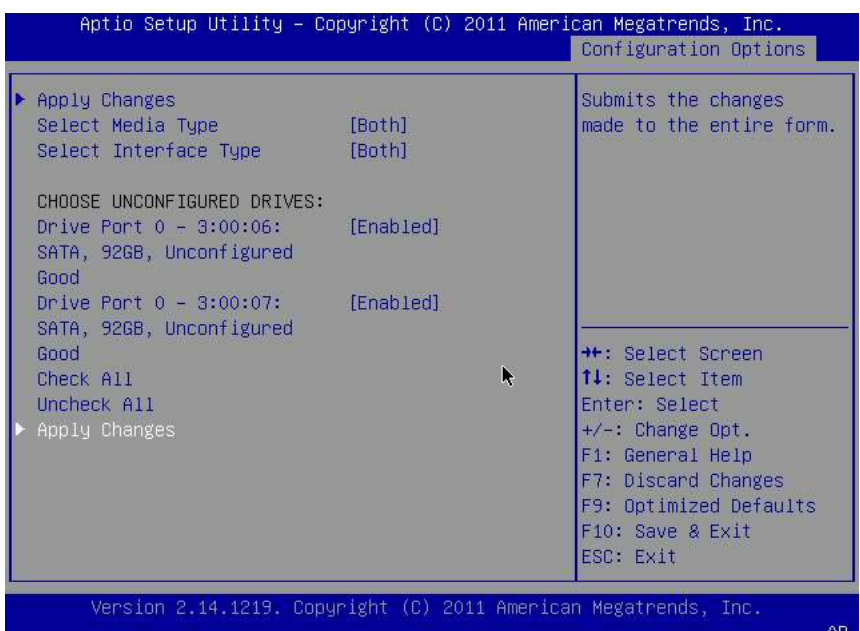

5. Después de haber activado todas las unidades que desea que formen parte de la unidad lógica, use las teclas de flecha para desplazarse hasta el campo Apply Changes (Aplicar cambios) que aparece en la misma página y pulse Intro.

Ya se creó la unidad lógica con las unidades que activó para ello y aparece la página de confirmación.

6. Complete los pasos indicados en [Para confirmar la creación de una unidad de lógica](#page-33-0) [\(x86\) \[34\].](#page-33-0)

## <span id="page-33-0"></span>**▼ Para confirmar la creación de una unidad de lógica (x86)**

Antes de llevar a cabo este procedimiento, verifique las unidades y sus ranuras [\(Para verificar](#page-29-0) [las unidades y sus ranuras \(x86\) \[30\]](#page-29-0)) y cree una unidad lógica [\(Para crear una unidad lógica](#page-30-0) [\(x86\) \[31\]\)](#page-30-0).

1. Después de activar las unidades que desea incluir en la configuración de la unidad lógica ([Paso](#page-32-0) [4 \[33\]](#page-32-0)), use las teclas de flecha para desplazarse hasta el campo OK (Aceptar) de la página de confirmación y pulse Intro para confirmar la configuración.

**Figura 3.7. Selección del campo OK (Aceptar) en la página de confirmación**

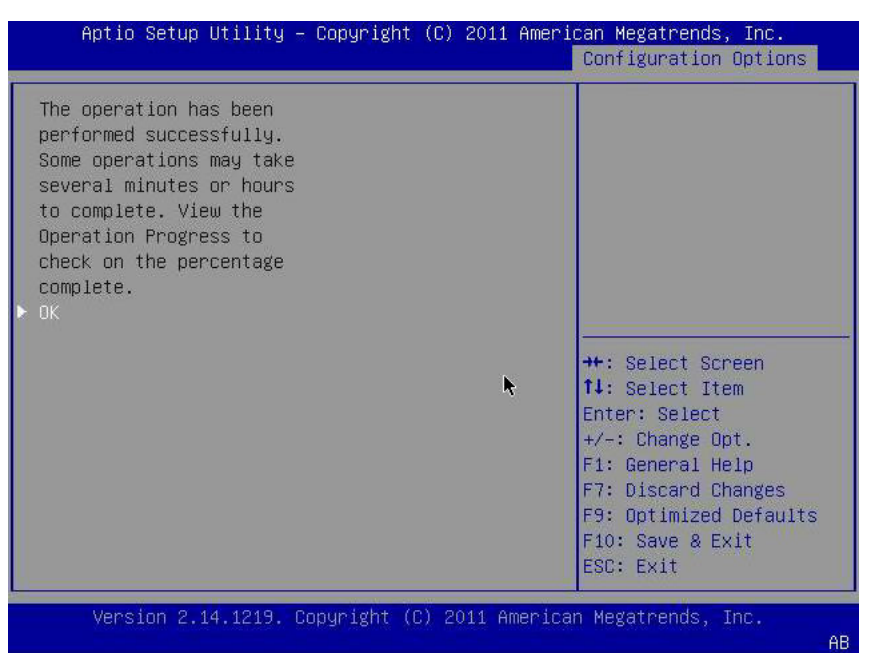

2. De manera opcional, puede especificar un nombre de unidad y realizar cualquier otro cambio que desee y, a continuación, desplazarse hasta el campo Save Configuration (Guardar configuración) y pulsar Intro.

**Figura 3.8. Selección del campo Save Configuration (Guardar configuración)**

|                                                                                                    | Aptio Setup Utility – Copyright (C) 2011 American Megatrends, Inc.                                              | Configuration Options                                                                                                    |
|----------------------------------------------------------------------------------------------------|----------------------------------------------------------------------------------------------------|----------------------------------------------------------------------------------------------------|
| Save Configuration<br>Select RAID Level<br>Power Save Mode<br>Select Drives From<br>Select Drives                                                                                                    | [RAID1]<br>[None]<br>[Unconfigured Capacitydrive with the                                                       | Submits the changes<br>made to the entire form<br>and creates a virtual<br>specified parameters.                                                                                         |
| CONFIGURE VIRTUAL DRIVE PARAMETERS:<br>Virtual Drive Name<br>Virtual Drive Size<br>Virtual Drive Size Unit<br>Strip Size<br>Read Policy<br>Write Policy<br>I/O Policy<br>Access Policy<br>Drive Cache<br>Disable Background<br>Initialization | 92<br>[GB]<br>$[64$ KB]<br>P.<br>[Normal]<br>[WBack]<br>[Cached]<br>[Read/Write]<br>[Use Drive Default]<br>[No] | **: Select Screen<br>14: Select Item<br>Enter: Select<br>$+\angle -$ : Change Opt.<br>F1: General Help<br>F7: Discard Changes<br>F9: Optimized Defaults<br>F10: Save & Exit<br>ESC: Exit |

Aparece una página en la que se le pregunta si desea continuar con la creación de la unidad virtual.

3. Para confirmar la creación de la unidad haga lo siguiente:

- a. Use las teclas de flecha para desplazarse hasta el campo Confirm (Confirmar).
- b. Cambie el valor del campo Confirm (Confirmar) a Enabled (Activada) y pulse Intro.

Aparecen los campos Yes (Sí) y No.

c. Use las teclas de flecha para desplazarse hasta el campo Yes (Sí) y pulse Intro.

Con esto se completa el proceso de creación de la unidad lógica.

**Figura 3.9. Confirmación de la creación de la unidad lógica**

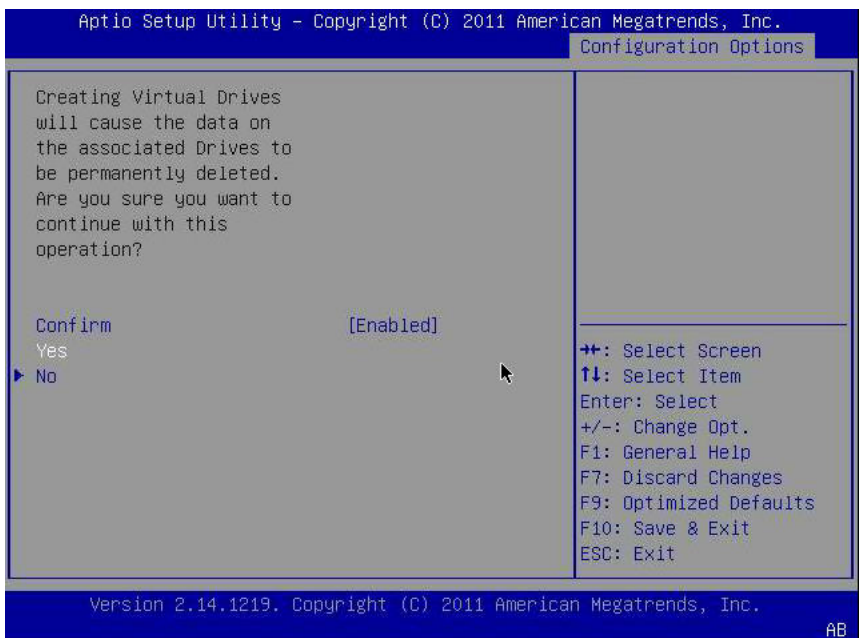

4. Para verificar que se haya creado la unidad lógica (unidad virtual), use las teclas de flecha para desplazarse hasta la opción de menú Virtual Drive Group Properties (Propiedades del grupo de unidades virtuales) ([Figura 3.4 \[32\]\)](#page-31-0), pulse Intro y revise la información de unidad lógica que se muestra en la página que aparece.

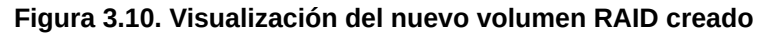

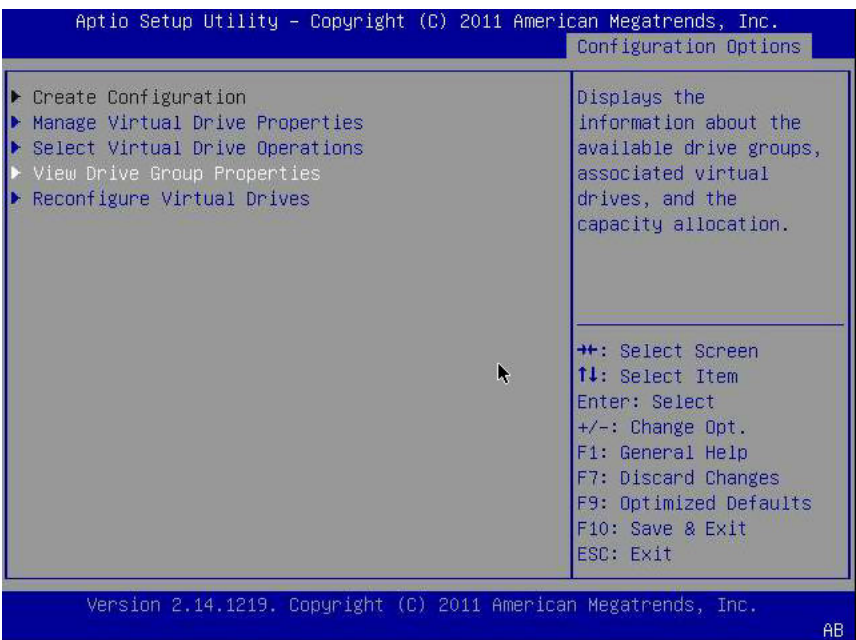

5. Salga de la utilidad de configuración y reinicie en la utilidad Oracle System Assistant para instalar un sistema operativo en esa unidad lógica o para manipular la unidad de inicio.

## <span id="page-36-0"></span>**Uso de la utilidad pcli para crear una unidad de inicio (x86)**

Si el BIOS del sistema está configurado para iniciar en el modo de Legacy BIOS, debe realizar los pasos que se indican en esta sección para crear una unidad lógica en un sistema x86 antes de instalar un sistema operativo.

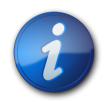

#### **Nota**

En el modo de inicio Legacy BIOS, si prefiere crear una unidad de inicio en un sistema x86 mediante una interfaz gráfica de usuario, puede usar la utilidad WebBIOS. Para obtener acceso a la utilidad WebBIOS, inicie el sistema y pulse **Ctrl+H** cuando aparezca el indicador. Si desea obtener más información acerca de la utilidad WebBIOS, consulte la *Guía de usuario del software MegaRAID SAS* que se encuentra en: <http://www.lsi.com/sep/Pages/oracle/index.aspx>.

## **▼ Para crear una unidad lógica con la utilidad pcli (x86)**

- 1. Siga los procedimientos que se indican en "Uso de la utilidad pcli [para crear una unidad de](#page-24-2) [inicio \(SPARC\)" \[25\]](#page-24-2), pero tenga en cuenta las siguientes consideraciones para los sistemas x86:
	- Para obtener acceso a la utilidad pcli desde un sistema x86, inicie el sistema y pulse **Ctrl +Y** cuando aparezca el indicador.
	- En los sistemas x86, debe especificar el HBA en cada comando pcli que ejecute. Por ejemplo, para usar la función de paginación de pc1i, según se describe en la nota del [Paso](#page-24-4) [1 \[25\]](#page-24-4), debe especificar el HBA en el comando, por ejemplo, **-a0** o **-a1**, en función del HBA deseado. Esto es diferente para el mismo comando ejecutado en un sistema SPARC.

**\$-AdpAllInfo -a0 -page 20** -- Issued from an x86 system -- **{0} ok cli -AdpAllInfo -page 20** -- Issued from a SPARC system --

- En este ejemplo, se especifica el HBA, **-a0** (controlador 0), en el comando ejecutado desde un sistema x86. Como debe especificar un HBA en todos los comandos **pcli** ejecutados en sistemas x86, debe omitir todos los pasos de la sección [Para prepararse para usar la utilidad](#page-24-3) [pcli](#page-24-3) [\[25\]](#page-24-3), en donde se le indica que seleccione un HBA antes de ejecutar comandos **pcli**.
- Para ejecutar comandos **pcli**, no es necesario escribir **cli** antes de cada comando **pcli**, como se muestra en el ejemplo anterior.
- El indicador en los sistemas x86 es el signo de dólar (**\$**).
- Para etiquetar discos físicos en sistemas x86, como se describe en el [Paso 3 \[27\]](#page-26-1), ejecute el comando **fdisk** para su sistema operativo específico.
- 2. Realice los pasos que se indican en [Para iniciar un servidor x86 desde una unidad de disco](#page-38-0) [externo \[39\]](#page-38-0) para hacer que la unidad lógica sea una unidad de inicio.

## <span id="page-37-0"></span>**Importación de una configuración de unidad lógica existente (x86)**

En lugar de crear una unidad lógica (disco virtual MegaRAID), es posible que necesite importar una configuración de unidad lógica existente de otro controlador MegaRAID. En función del modo de inicio del BIOS de su sistema, use uno de los siguientes métodos para importar una configuración de unidad lógica existente:

- [Para importar una configuración de unidad lógica existente desde el menú de opciones de](#page-37-1) [configuración \(x86\) \[38\]](#page-37-1)
- [Para importar una configuración de unidad lógica existente en el modo de inicio Legacy BIOS](#page-38-1) [\(x86\) \[39\]](#page-38-1)

## <span id="page-37-1"></span>**▼ Para importar una configuración de unidad lógica existente desde el menú de opciones de configuración (x86)**

Realice este procedimiento solamente si el BIOS del sistema está configurado para iniciar en el modo UEFI.

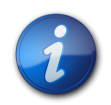

#### **Nota**

Sólo se puede importar unidades lógicas MegaRAID; las unidades lógicas Integrated RAID (IR) no se pueden importar.

- 1. Desde el software Integrated Lights Out Manager (ILOM) o el puerto de video de Video Graphics Array (VGA) acceda a la consola del sistema.
- 2. Inicie el sistema. Durante el proceso de inicio, el rótulo de inicialización del BIOS muestra la información de los dispositivos y los adaptadores SAS detectados que están conectados a los HBA detectados en el sistema.
- 3. Pulse F2 durante el proceso de inicio, cuando aparezca el indicador, para iniciar la utilidad de configuración del BIOS y, a continuación, use la tecla de la flecha derecha para desplazarse hasta el menú de opciones de configuración.
- 4. Use las teclas de flecha para desplazarse hasta el campo Manage Foreign Configuration (Gestionar configuración externa) y pulse Intro.
- 5. Use las teclas de flecha para desplazarse hasta la opción de menú Preview Foreign Configuration (Vista previa de configuración externa) y pulse Intro.
- 6. Use las teclas de flecha para desplazarse hasta el final del menú Preview Foreign Configuration (Vista previa de configuración externa) y realice una de las siguientes acciones:
	- Si desea borrar la configuración externa existente, vaya hasta el campo Clear Foreign Configuration (Borrar configuración externa) y pulse Intro. Al hacerlo se destruirán todos los datos de esa configuración.
	- Si desea importar una nueva configuración externa, vaya hasta el campo Import Foreign Configuration (Importar configuración externa) y pulse Intro.
- 7. Use las teclas de flecha para desplazarse hasta el campo Confirm Enabled (Confirmar activada) y pulse Intro.

## <span id="page-38-1"></span>**▼ Para importar una configuración de unidad lógica existente en el modo de inicio Legacy BIOS (x86)**

Realice este procedimiento solamente si el BIOS del sistema está configurado para iniciar en el modo Legacy BIOS.

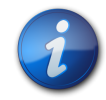

#### **Nota**

Sólo se puede importar unidades lógicas MegaRAID; las unidades lógicas Integrated RAID (IR) no se pueden importar.

1. Use el comando **-LdPdInfo** para asegurarse de que el sistema reconozca el volumen RAID (disco virtual) del controlador existente.

```
$-LdPdInfo -a0
Adapter #0
Number of Virtual Disks: 1
Virtual Disk: 0 (Target Id: 0)
```
- 2. Use el comando **-CfgForeign -Import** para importar la unidad lógica al HBA. **\$-CfgForeign -Import -a0**
- 3. Defina la unidad lógica como unidad de inicio para el sistema, como se describe en [Para iniciar un](#page-38-0) [servidor x86 desde una unidad de disco externo \[39\]](#page-38-0).

## <span id="page-38-0"></span>**▼ Para iniciar un servidor x86 desde una unidad de disco externo**

Después de haber creado o importado una unidad lógica, suponiendo que el BIOS del sistema esté configurado en el modo Legacy BIOS, puede usar la unidad para iniciar mediante el HBA. Sólo una unidad lógica se puede configurar como unidad de inicio para este HBA en cualquier momento.

En esta sección, se describe cómo iniciar por medio del HBA mediante la utilidad WebBIOS en sistemas x86.

1. Inicie el sistema.

Aparece un mensaje que le da la opción de pulsar **CTRL+H** para obtener acceso a la utilidad de configuración WebBIOS.

2. Pulse **CTRL+H** para obtener acceso a la utilidad WebBIOS.

Aparece la pantalla Adapter Selection (Selección de adaptador).

**Figura 3.11. Pantalla Adapter Selection (Selección de adaptador)**

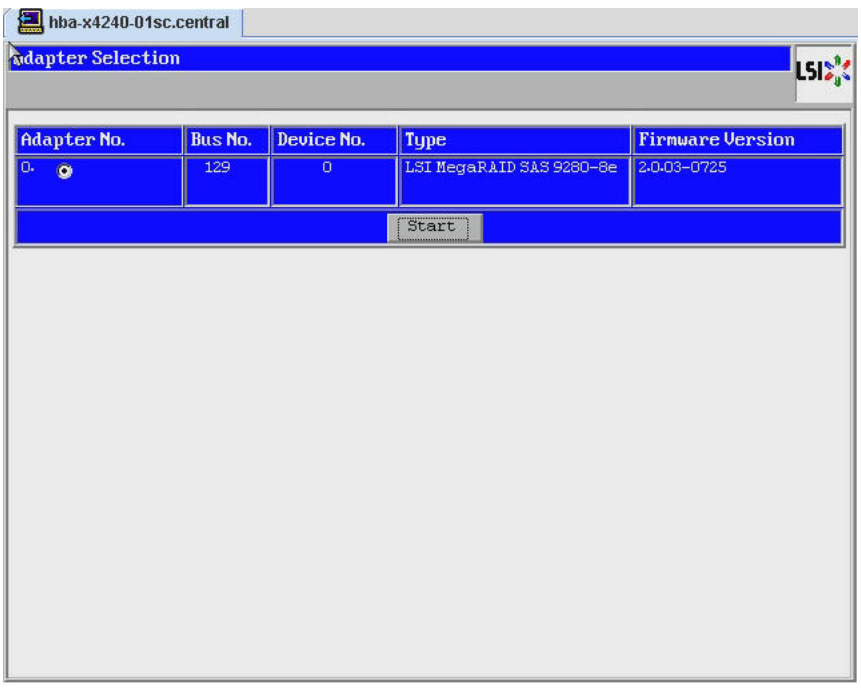

- 3. Use la tecla de tabulación para desplazarse hasta el adaptador deseado y, a continuación, pulse Intro.
- 4. Use la tecla de tabulación para desplazarse hasta el botón Start (Iniciar) y pulse Intro. Aparece la pantalla MegaRAID BIOS Config Utility Virtual Configuration (Configuración virtual de la utilidad de configuración de BIOS MegaRAID).

**Figura 3.12. Pantalla MegaRAID BIOS Config Utility Virtual Configuration (Configuración virtual de la utilidad de configuración de BIOS MegaRAID).**

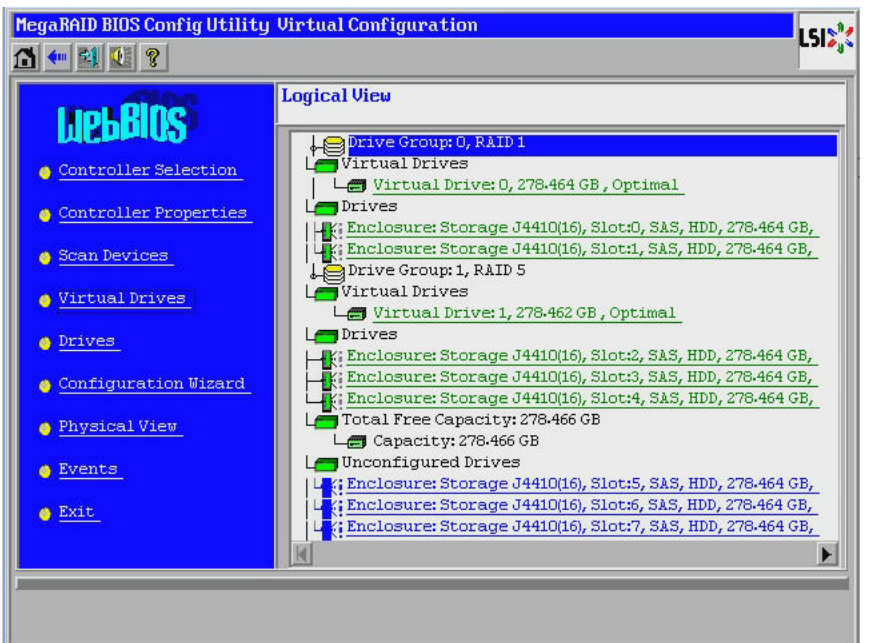

5. En el menú de navegación de la izquierda, use la tecla de tabulación para desplazarse hasta la opción de menú Virtual Drives (Unidades virtuales) y pulse Intro. Aparece la pantalla MegaRAID BIOS Config Utility Virtual Drives (Unidades virtuales de la utilidad de configuración de BIOS MegaRAID).

**Figura 3.13. Pantalla MegaRAID BIOS Config Utility Virtual Drives (Unidades virtuales de la utilidad de configuración de BIOS MegaRAID).**

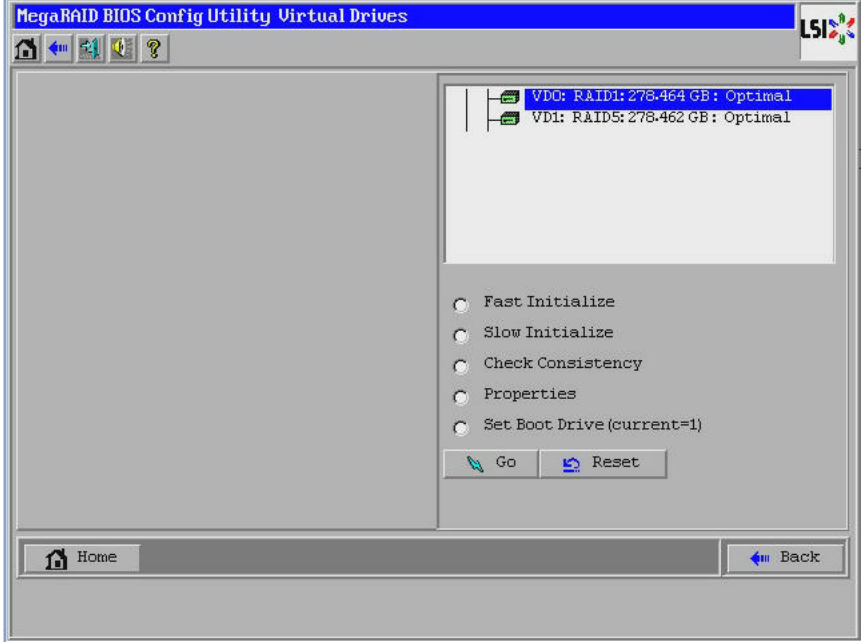

- 6. Use la tecla de tabulación para desplazarse por la lista de unidades y las teclas de flecha para seleccionar la unidad que desea configurar como unidad de inicio.
- 7. Con la unidad resaltada en azul, use la tecla de tabulación para desplazarse hasta el campo Set Boot Drive (Configurar unidad de inicio) (actual=*number*) y pulse Intro para seleccionar el botón de opción ubicado al lado del campo.

**Figura 3.14. Designación de una unidad virtual como unidad de inicio para el HBA**

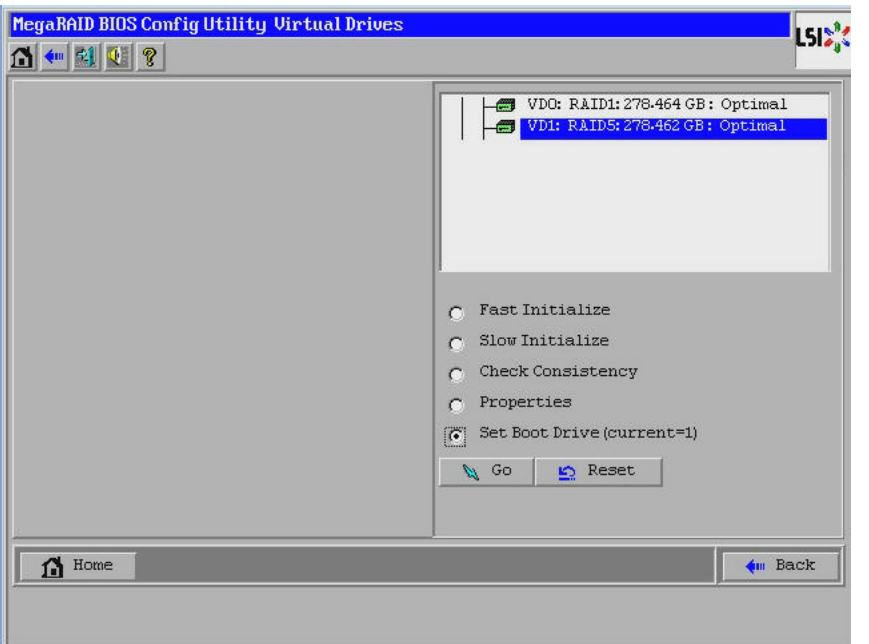

- 8. Use la tecla de tabulación para desplazarse hasta el botón Go (Ir) y pulse Intro. La unidad seleccionada ahora es la unidad de inicio para el HBA.
- 9. Para salir de la utilidad, use el botón Back (Atrás) para regresar al menú principal, desplácese hasta la opción Exit (Salir) del menú y pulse Intro.
- 10. Reinicie el sistema y valide la etiqueta de la unidad lógica, como se describe en ["Validación de la](#page-41-0) [etiqueta de la unidad lógica del HBA" \[42\].](#page-41-0)

## <span id="page-41-0"></span>**Validación de la etiqueta de la unidad lógica del HBA**

Con este HBA, para que las unidades sean visibles para el sistema operativo, primero debe crear al menos una unidad lógica. En esta sección, se describe cómo verificar que la unidad lógica que creó para el HBA tenga una etiqueta válida de Oracle Solaris que le permita ser reconocida por el sistema operativo. A veces, es necesario volver a etiquetar las unidades lógicas con el comando **format** (en el caso de sistemas SPARC) o con el comando **fdisk** (en el caso de sistemas x86) para que el sistema operativo las reconozca.

## <span id="page-42-0"></span>**▼ Para verificar que la etiqueta de una unidad lógica sea válida**

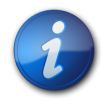

#### **Nota**

Como referencia, en esta sección se proporciona un ejemplo de procedimiento para un sistema SPARC que ejecuta el sistema operativo Oracle Solaris. Para un sistema x86 que ejecute el sistema operativo admitido, se utilizaría el comando **fdisk** para que ese sistema operativo verifique la etiqueta de un disco. Si desea obtener más información acerca del etiquetado de discos con el comando **fdisk**, consulte la documentación de su sistema operativo.

1. Como usuario root, ejecute el comando **format**.

```
� format
Searching for disks...done
AVAILABLE DISK SELECTIONS:
  0. c1t0d0 <DEFAULT cyl 24611 alt 2 hd 27 sec 107>
   /pci@0,0/pci1022,7450@a/pci17c2,10@4/sd@0,0
  1. c1t1d0 <DEFAULT cyl 24810 alt 2 hd 27 sec 107>
   /pci@0,0/pci1022,7450@a/pci17c2,10@4/sd@1,0
  2. c3t8d0 <DEFAULT cyl 24619 alt 2 hd 27 sec 107>
  /pci@0,0/pci1022,7450@b/pci1000,10c0@1,1/sd@8,0
  3. c3t9d0 <DEFAULT cyl 24619 alt 2 hd 27 sec 107>
   /pci@0,0/pci1022,7450@b/pci1000,10c0@1,1/sd@9,0
  4. c3t10d0 <DEFAULT cyl 24619 alt 2 hd 27 sec 107>
  /pci@0,0/pci1022,7450@b/pci1000,10c0@1,1/sd@a,0
  5. c3t11d0 <DEFAULT cyl 24619 alt 2 hd 27 sec 107>
  /pci@0,0/pci1022,7450@b/pci1000,10c0@1,1/sd@b,0
  6. c3t12d0 <DEFAULT cyl 24619 alt 2 hd 27 sec 107>
  /pci@0,0/pci1022,7450@b/pci1000,10c0@1,1/sd@c,0
  7. c3t13d0 <DEFAULT cyl 24619 alt 2 hd 27 sec 107>
   /pci@0,0/pci1022,7450@b/pci1000,10c0@1,1/sd@d,0
Specify disk (enter its number):
```
2. Cuando aparezca el indicador, escriba el número de la unidad de disco que está conectada a la tarjeta del HBA que acaba de instalar y pulse Intro. Aparece el menú Format (Formato).

```
� format
Searching for disks...done
AVAILABLE DISK SELECTIONS:
  0. c1t0d0 <DEFAULT cyl 24611 alt 2 hd 27 sec 107>
   /pci@0,0/pci1022,7450@a/pci17c2,10@4/sd@0,0
  1. c1t1d0 <DEFAULT cyl 24810 alt 2 hd 27 sec 107>
  /pci@0,0/pci1022,7450@a/pci17c2,10@4/sd@1,0
  2. c3t8d0 <DEFAULT cyl 24619 alt 2 hd 27 sec 107>
   /pci@0,0/pci1022,7450@b/pci1000,10c0@1,1/sd@8,0
  3. c3t9d0 <DEFAULT cyl 24619 alt 2 hd 27 sec 107>
   /pci@0,0/pci1022,7450@b/pci1000,10c0@1,1/sd@9,0
  4. c3t10d0 <DEFAULT cyl 24619 alt 2 hd 27 sec 107>
   /pci@0,0/pci1022,7450@b/pci1000,10c0@1,1/sd@a,0
  5. c3t11d0 <DEFAULT cyl 24619 alt 2 hd 27 sec 107>
   /pci@0,0/pci1022,7450@b/pci1000,10c0@1,1/sd@b,0
  6. c3t12d0 <DEFAULT cyl 24619 alt 2 hd 27 sec 107>
   /pci@0,0/pci1022,7450@b/pci1000,10c0@1,1/sd@c,0
```

```
 7. c3t13d0 <DEFAULT cyl 24619 alt 2 hd 27 sec 107>
   /pci@0,0/pci1022,7450@b/pci1000,10c0@1,1/sd@d,0
Specify disk (enter its number): 2
selecting c3t8d0
[disk formatted]
```
3. Escriba **q** en los dos indicadores para salir de la prueba y el menú Format (Formato).

```
analyze> q
FORMAT MENU:
   disk - select a disk
   type - select (define) a disk type
   partition - select (define) a partition table
   current - describe the current disk
   format - format and analyze the disk
   fdisk - run the fdisk program
   repair - repair a defective sector
   label - write label to the disk
   analyze - surface analysis
   defect - defect list management
   backup - search for backup labels
  verify - read and display labels
   save - save new disk/partition definitions
   inquiry - show vendor, product and revision
   scsi - independent SCSI mode selects
   cache - enable, disable or query SCSI disk cache
  volname - set 8-character volume name
   !<cmd> - execute <cmd>, then return
   quit
format> q
#
```
#### <span id="page-43-0"></span>**Siguientes pasos**

Si está instalando el HBA en un sistema SPARC, instale el sistema operativo Oracle Solaris, como se describe en ["Instalación del sistema operativo Oracle Solaris" \[44\]](#page-43-1).

Si está instalando el HBA en un sistema x86, instale un sistema operativo admitido (en se proporciona una lista de los sistemas operativos admitidos). Si tiene pensado instalar el sistema operativo Oracle Solaris en un sistema x86, siga las instrucciones que se proporcionan en ["Instalación del sistema](#page-43-1) [operativo Oracle Solaris" \[44\].](#page-43-1)

## <span id="page-43-1"></span>**Instalación del sistema operativo Oracle Solaris**

Puede instalar el sistema operativo Oracle Solaris 10 01/13, como mínimo, en la unidad de inicio que creó o importó, como se describe en este capítulo. A partir del sistema operativo Oracle Solaris 10 01/13, el controlador requerido por el HBA se proporciona con el sistema operativo Oracle Solaris.

## <span id="page-43-2"></span>**▼ Para prepararse para instalar el sistema operativo Oracle Solaris**

• Cree o importe una unidad de inicio en la que se instalará el sistema operativo Oracle Solaris, como se describe en este capítulo.

## <span id="page-44-0"></span>**▼ Para instalar el sistema operativo Oracle Solaris**

- 1. Obtenga el sistema operativo Oracle Solaris 10 01/13, como mínimo, del sitio de descarga de Oracle: <http://www.oracle.com/technetwork/server-storage/solaris10/overview/index.html>
- 2. Realice una instalación normal, como se describe en la documentación de instalación de Oracle Solaris 10.
- 3. Aplique los parches que sean específicamente requeridos para el sistema. Puede obtener estos parches de Oracle Solaris en: <http://support.oracle.com>
- 4. Reinicie el sistema.

#### � **reboot**

Ahora el sistema puede ver la unidad lógica en la que instaló el sistema operativo Oracle Solaris y utilizarla como unidad de inicio.

## <span id="page-44-1"></span>**Siguientes pasos**

Continúe con la instalación del HBA, como se describe en [Para completar la instalación \[18\]](#page-17-0).

<span id="page-46-0"></span>**• • • C a p f t u l o** 4

# Instalación del software del HBA

Una vez que haya completado la instalación del hardware y encendido el sistema, siga las instrucciones presentadas en este capítulo correspondientes a su sistema operativo para instalar el controlador del HBA y todas las demás utilidades necesarias para la instalación.

En este capítulo, se tratan los siguientes temas:

- ["Instalación del firmware y el controlador de Solaris" \[47\]](#page-46-1)
- ["Instalación del firmware y el controlador de Linux" \[48\]](#page-47-0)
- ["Instalación del firmware y el controlador de Windows Server" \[48\]](#page-47-3)
- ["Instalación del firmware y el controlador de VMware" \[49\]](#page-48-0)
- ["Instalación de las utilidades de configuración de RAID" \[49\]](#page-48-1)

## <span id="page-46-1"></span>**Instalación del firmware y el controlador de Solaris**

El controlador más reciente (mpt\_sas) para este HBA se incluye como parte del sistema operativo Oracle Solaris 10 01/13 y el sistema operativo Oracle Solaris 11.1. Puede obtener la versión más reciente del sistema operativo Oracle Solaris en:

<http://www.oracle.com/technetwork/server-storage/solaris10/overview/index.html>

El HBA requiere los siguientes parches y SRU, como mínimo, para que el controlador funcione:

- **Oracle Solaris 10 01/13 (para el entorno SPARC)**: parches 149175-02 y 145648-04
- **Oracle Solaris 10 01/13 (para el entorno x86)**: parches 149176-02 y 45649-04
- **Oracle Solaris 11.1**: SRU 7

Puede obtener estos parches de Solaris en:

<span id="page-46-2"></span><http://support.oracle.com>

#### **Actualizaciones de firmware**

La actualización del código de inicio y el firmware de Solaris para el HBA, junto con la documentación correspondiente, se pueden descargar de:

<http://www.lsi.com/sep/Pages/oracle/index.aspx>

## <span id="page-47-0"></span>**Instalación del firmware y el controlador de Linux**

Consulte el documento de plataformas de hardware de Oracle para determinar cuáles son las versiones de Linux compatibles con su plataforma de host.

El controlador de Linux requerido para ejecutar el HBA con el sistema operativo Linux se puede descargar de la siguiente página web de Oracle:

<http://www.lsi.com/sep/Pages/oracle/index.aspx>

## <span id="page-47-1"></span>**▼ Para instalar el controlador de Linux**

- 1. Inicie sesión en el host.
- 2. En un explorador, vaya a [http://www.lsi.com/sep/Pages/oracle/index.aspx.](http://www.lsi.com/sep/Pages/oracle/index.aspx)
- 3. Seleccione el tipo y el modelo del HBA deseado (SG(X)-SAS6-R-REM-Z).
- 4. Seleccione y descargue el controlador de Linux compatible con la versión de Linux (Red Hat Enterprise Linux o SuSE Linux Enterprise Server) de su plataforma de hardware.
- 5. Seleccione y descargue el archivo Readme (Léame) correspondiente del controlador de Linux y siga las instrucciones de ese archivo para completar la instalación del controlador.

## <span id="page-47-2"></span>**▼ Para descargar y actualizar el firmware de Linux**

• La actualización del código de inicio y el firmware de Linux para el HBA, junto con la documentación correspondiente, se pueden descargar de: <http://www.lsi.com/sep/Pages/oracle/index.aspx>

## <span id="page-47-3"></span>**Instalación del firmware y el controlador de Windows Server**

Consulte el documento de plataformas de hardware de Oracle para determinar cuáles son las versiones de Windows compatibles con su plataforma de host.

El controlador de Windows Server requerido para ejecutar el HBA se puede descargar de la siguiente página web de Oracle:

<http://www.lsi.com/sep/Pages/oracle/index.aspx>

## <span id="page-47-4"></span>**▼ Para instalar el controlador de Windows**

- 1. Inicie sesión en el host.
- 2. En un explorador, vaya a [http://www.lsi.com/sep/Pages/oracle/index.aspx.](http://www.lsi.com/sep/Pages/oracle/index.aspx)
- 3. Seleccione el tipo y el modelo del HBA deseado (SG(X)-SAS6-R-REM-Z).
- 4. Seleccione y descargue el controlador específico de Windows compatible con la versión de Windows de su plataforma de hardware.
- 5. Seleccione y descargue el archivo Readme (Léame) correspondiente del controlador de Windows y siga las instrucciones de ese archivo para completar la instalación del controlador.

## <span id="page-47-5"></span>**▼ Para descargar y actualizar el firmware de Windows**

• La actualización del código de inicio y el firmware de Windows para el HBA, junto con la documentación correspondiente, se pueden descargar de: <http://www.lsi.com/sep/Pages/oracle/index.aspx>

## <span id="page-48-0"></span>**Instalación del firmware y el controlador de VMware**

El controlador del HBA se incluye como parte de la instalación de VMware ESX Server. La instalación de VMware ESX Server no requiere la instalación adicional de ningún controlador.

## <span id="page-48-1"></span>**Instalación de las utilidades de configuración de RAID**

El HBA se puede configurar para RAID 0, 1, 5, 6, 10, 50 y 60. Las siguientes utilidades de configuración de RAID están disponibles para el HBA:

- **Software MegaRAID SAS**: interfaz gráfica de usuario desde la cual se pueden crear volúmenes RAID para el HBA.
- **Utilidad MegaCLI**: utilidad de línea de comandos desde la cual se pueden crear volúmenes RAID para el HBA.

Estas utilidades, y su documentación asociada, se pueden descargar de:

<http://www.lsi.com/sep/Pages/oracle/index.aspx>

<span id="page-50-0"></span> $\cdot \cdot$  C a p í t u l o 5

# Problemas conocidos

En este capítulo, se proporciona información adicional y sobre soluciones alternativas para el HBA. Los números de identificación de bugs específicos se proporcionan para el personal de servicio.

En este capítulo, se tratan los siguientes temas:

- ["Problemas relacionados con MegaRAID Storage Manager" \[51\]](#page-50-1)
- ["Problemas relacionados con las utilidades" \[56\]](#page-55-3)
- ["Problemas relacionados con el almacenamiento" \[58\]](#page-57-2)

## <span id="page-50-1"></span>**Problemas relacionados con MegaRAID Storage Manager**

En esta sección, se incluyen los siguientes temas:

- Aparecen mensajes de error de BackingStoreException [al intentar iniciar la interfaz gráfica de](#page-50-2) [usuario \[51\]](#page-50-2)
- ["Se produce un mensaje de error después de emitir el comando](#page-56-2) *MegaCli64 -AdpAlILog [aALL](#page-56-2)*" [\[57\]](#page-56-2)
- ["Aparecen mensajes de depuración en la ventana de terminal" \[52\]](#page-51-0)
- ["Aparecen mensajes de error al intentar conectarse con otro host" \[52\]](#page-51-1)
- ["No se puede introducir la contraseña de inicio de sesión de la GUI y la CLI" \[53\]](#page-52-0)
- ["No se puede tener acceso a las acciones administrativas a través de la GUI de MSM" \[53\]](#page-52-1)
- ["No se puede crear un grupo de unidades mediante la GUI de MSM" \[54\]](#page-53-0)
- [Se producen mensajes de error de conexión rechazada al intentar iniciar la GUI de MSM \[55\]](#page-54-0)
- [Se producen mensajes de error de conexión rechazada al intentar iniciar la GUI de MSM \[55\]](#page-54-0)
- ["El sistema de supervisión aparece como servidor de MegaRAID en la GUI de MSM" \[55\]](#page-54-1)
- ["La GUI de MSM no inicia después de iniciar sesión como usuario](#page-55-0) *root*" [\[56\]](#page-55-0)
- ["No aparecen las notificaciones de los eventos de las aplicaciones en la GUI de MSM" \[56\]](#page-55-1)
- ["No se puede localizar un disco porque el indicador LED azul que indica el estado de listo para](#page-55-2) [extraer no se enciende" \[56\]](#page-55-2)

## <span id="page-50-2"></span>**▼ Aparecen mensajes de error de BackingStoreException al intentar iniciar la interfaz gráfica de usuario**

**Bug 15568174**

**Problema:** estos mensajes de error de Java aparecen cuando un usuario que no es el usuario root intenta iniciar la interfaz gráfica de usuario (GUI) de MegaRAID Storage Manager (MSM).

**Solución alternativa:** como sólo el usuario root puede iniciar la GUI de MSM, haga lo siguiente:

- 1. Detenga el proceso existente de la GUI de MSM.
- 2. Cierre sesión en el sistema y vuelva a iniciar sesión como usuario root.
- <span id="page-51-0"></span>3. Inicie una nueva sesión de la GUI de MSM.

#### **Aparecen mensajes de depuración en la ventana de terminal**

#### **Bug 15569066**

**Problema:** la ventana del terminal desde donde se inicia la GUI de MSM puede mostrar una gran cantidad de mensajes de depuración que no son de error.

**Solución alternativa**: ninguna. Estos mensajes no requieren ninguna acción por parte del usuario. A menos que aparezca un mensaje que indique claramente que es un error o una excepción, se puede hacer caso omiso de estos mensajes.

#### <span id="page-51-1"></span>**Aparecen mensajes de error al intentar conectarse con otro host**

#### **Bug 15584190**

**Problema:** si intenta usar la GUI de MSM para conectarse con un host que no tiene el software de la GUI de MSM instalado, pueden aparecer los siguientes mensajes de excepción y error de Java en el terminal desde el que se inició la GUI de MSM.

```
Socket connection to xxx.xxx.xxx.xxx failed once..try again
   Socket connection to xxx.xxx.xxx.xxx failed on retry
    Fatal Error : Can not create SASKernel object !
    java.net.ConnectException: Connection refused
            at java.net.PlainSocketImpl.socketConnect(Native Method)
            at java.net.PlainSocketImpl.doConnect(Unknown Source)
            at java.net.PlainSocketImpl.connectToAddress(Unknown Source)
            at java.net.PlainSocketImpl.connect(Unknown Source)
            at java.net.SocksSocketImpl.connect(Unknown Source)
            at java.net.Socket.connect(Unknown Source)
            at com.oracle.net.ssl.internal.ssl.SSLSocketImpl.connect(Unknown
 Source)
            at com.oracle.net.ssl.internal.ssl.SSLSocketImpl.<init>(Unknown
 Source)
            at com.oracle.net.ssl.internal.ssl.SSLSocketFactoryImpl
.createSocket(Unknown Source)
            at Framework.Network.CachedSSLSocketFactory.createSocket(Unknown
 Source) at KernelNetwork.RAIDSocket.processCommand(Unknown Source)
            at SASKernel.SASKernel.queryServerList(Unknown Source)
            at GUI.RemoteServerPanel.scanRemoteServers(Unknown Source)
at GUI.RemoteServerPanel$8.doInBackground(Unknown Source)
            at GUI.RemoteServerPanel$8.doInBackground(Unknown Source)
            at javax.swing.SwingWorker$1.call(Unknown Source)
            at java.util.concurrent.FutureTask$Sync.innerRun(Unknown Source)
            at java.util.concurrent.FutureTask.run(Unknown Source)
            at javax.swing.SwingWorker.run(Unknown Source)
```

```
 at java.util.concurrent.ThreadPoolExecutor$Worker.runTask(Unknown
 Source)
.................Continued on next page..................
 at java.util.concurrent.ThreadPoolExecutor$Worker.run(Unknown Source)
            at java.lang.Thread.run(Unknown Source)
   Terminating ....
  set: KEY=PERSISTENT_REM_FW_IP    VAL=xxx.xxx.xxx.xxx
(where "xxx.xxx.xxx.xxx" is the IP address of the non-MSM host.)
```
**Solución alternativa:** evite conectarse a un host en el que no esté instalado el software de la GUI de MSM. Si inadvertidamente intenta esta conexión por medio de la GUI de MSM, escriba la dirección IP de un host conocido de la GUI de MSM en el cuadro de texto de la dirección IP y haga clic en Discover Host (Detectar host). Ahora puede hacer caso omiso sin riesgo de los mensajes de error que aparecen.

### <span id="page-52-0"></span>**No se puede introducir la contraseña de inicio de sesión de la GUI y la CLI**

#### **Bug 15614882**

**Problema:** al usar la GUI de MSM o la utilidad MegaCLI en un sistema que ejecuta el sistema operativo RedHat 5.4, tal vez no pueda escribir la contraseña en el cuadro de diálogo de inicio de sesión sin antes seleccionar un modo de inicio de sesión. Esto puede suceder a menos que durante la instalación del sistema operativo RedHat 5.4 seleccione la opción "All Languages" (Todos los idiomas).

**Solución alternativa:** si ya instaló el sistema operativo RedHat, seleccione un modo de inicio de sesión en el cuadro de la lista de modo de inicio de sesión (Full Access [Acceso total] o View Only [Sólo vista]) y, a continuación, escriba su contraseña de inicio de sesión.

Si necesita instalar el sistema operativo RedHat 5.4, durante el proceso de instalación, seleccione la opción "All Languages" (Todos los idiomas) cuando aparezca el indicador.

### <span id="page-52-1"></span>**No se puede tener acceso a las acciones administrativas a través de la GUI de MSM**

#### **Bug 15625059**

**Problema:** después de reiniciar un servidor que ejecuta el sistema operativo SLES 11, y al iniciar la GUI de MSM, la GUI de MSM puede detectar al servidor, pero los datos de nombre de host o tipo de sistema operativo pueden no ser visibles y es posible que no se pueda acceder a las acciones administrativas (están en gris).

**Solución alternativa:** cierre todas las ventanas de la GUI de MSM y ejecute el siguiente comando para reiniciar el servicio vivaldiframeworkd:

#### � **service vivaldiframeworkd restart**

Ahora puede reiniciar la GUI de MSM y podrá accederse a las acciones administrativas.

#### <span id="page-53-0"></span>No se puede crear un grupo de unidades mediante la GUI de MSM

#### Bug 15637746

Problema: al usar la GUI de MSM para crear grupos de unidades en varias sesiones, la GUI de MSM supone que el Grupo de unidades 0 es el grupo de unidades que se está por crear, aunque el Grupo de unidades 0 ya haya sido creado. Como resultado, se produce un error al crear el grupo de unidades.

Solución alternativa: si necesita crear grupos de unidades adicionales en sesiones de trabajo posteriores, use la utilidad MegaCLI o la utilidad WebBIOS para hacerlo.

#### <span id="page-53-1"></span>Se producen los errores sas snmp y sas ir snmp durante la instalación de la GUI de MSM

#### Bug 15643382

Problema: durante la instalación del software de la GUI de MSM en un sistema que ejecuta el sistema operativo Linux, pueden aparecer los siguientes errores al instalar los archivos sas\_snmp y sas  $ir$ \_snmp:

```
Installing sas_snmp-3.17-1080
                       Preparing...[100%]1:sas_snmp
                       [100%]ldconfig: /usr/lib/libsassmp.so.0 is not a symbolic link
 /etc/snmp/snmpd.conf file not found. Please check the filepath
 Existing .....
 error: %post(sas_snmp-3.17-1080.i386) scriptlet failed, exit status 1
 Installing sas_ir_snmp-3.17-1081
 Preparing...[100\%]1:sas\_ir\_snmp
                      [100%]ldconfig: /usr/lib/libsassmp.so.0 is not a symbolic link
 /etc/snmp/snmpd.conf file not found. Please check the filepath
 Exiting ....
 error: %post(sas_ir_snmp-3.17-1081.i386) scriptlet failed, exit status 1
```
De manera similar, al desinstalar cualquiera de estos archivos, se puede producir el siguiente error:

```
# rpm -e sas_ir_snmp
 Unregistering Service
 error: %preun(sas_ir_snmp-3.17-1081.i386) scriptlet failed, exit status 1
```
Solución alternativa: para prevenir estos errores, desinstale los archivos sas\_snmp y sas\_ir\_snmp antes de instalar la GUI de MSM:

```
# rpm -e --noscripts sas_snmp
# rpm -e --noscripts sas_ir_snmp
```
## <span id="page-54-0"></span>**▼ Se producen mensajes de error de conexión rechazada al intentar iniciar la GUI de MSM**

#### **Bug 15568181**

**Problema:** si está activado el control de acceso de xhost en el sistema en el que se debe mostrar la GUI de MSM, se puede producir la siguiente excepción de Java al iniciar la GUI:

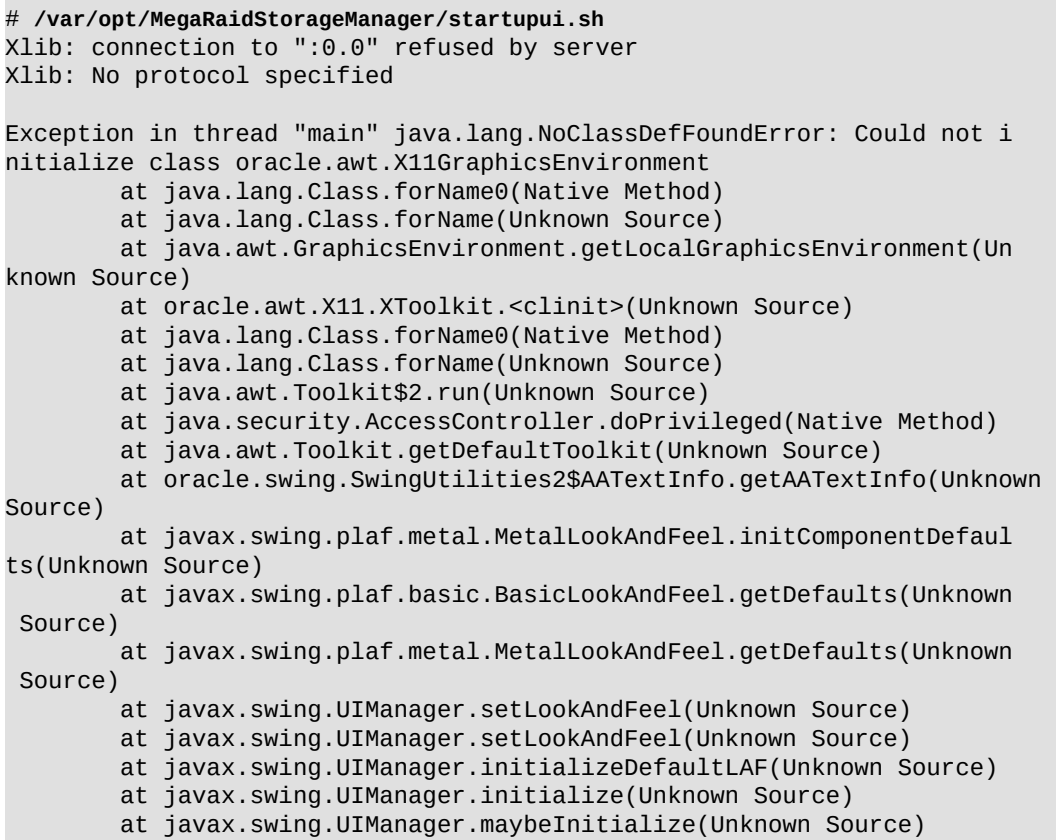

**Solución alternativa:** para evitar esta excepción de Java, haga lo siguiente:

- 1. Desactive el control de acceso de xhost mediante el comando **xhost +**.
- 2. Inicie sesión en el servidor MSM y configure la variable DISPLAY según sea apropiado para su sistema.
- <span id="page-54-1"></span>3. Inicie la GUI de MSM.

### **El sistema de supervisión aparece como servidor de MegaRAID en la GUI de MSM**

#### **Bug 15584191**

**Problema:** si se instala la GUI de MSM en un sistema (el "sistema de supervisión") para supervisar otros sistemas MegaRAID, el sistema de supervisión en sí puede aparecer como servidor de MegaRAID aunque no haya hardware de MegaRAID en él.

**Solución alternativa:** Ninguna. Puede hacer caso omiso de esta visualización.

## <span id="page-55-0"></span>**La GUI de MSM no inicia después de iniciar sesión como usuario** *root*

#### **Bug 15587630**

**Problema:** puede suceder que la GUI de MSM no se inicie, si inicia sesión en el sistema como usuario normal y después ejecuta los comandos **sudo** o **su root** justo antes de ejecutar el comando **startupui.sh**.

**Solución alternativa:** antes de emitir los comandos **sudo** o **su root**, desactive el control de acceso mediante el comando **xhost +**. De manera alternativa, puede iniciar sesión en el sistema directamente como usuario **root**.

### <span id="page-55-1"></span>**No aparecen las notificaciones de los eventos de las aplicaciones en la GUI de MSM**

#### **Bug 15625268**

**Problema:** si se produce una falla del módulo NEM de 10 GbE, virtualizado, de varias conexiones, Sun Blade 6000, puede suceder que las notificaciones de los eventos de las aplicaciones tarden hasta 10 minutos en llegar a la GUI de MSM.

**Solución alternativa**: ninguna. Compruebe si hay algún parche disponible para solucionar este problema.

## <span id="page-55-2"></span>**No se puede localizar un disco porque el indicador LED azul que indica el estado de listo para extraer no se enciende**

#### **Bug 15625166**

**Problema:** al utilizar la GUI de MSM en un sistema que tiene ocho unidades o menos, si hace clic con el botón derecho en un disco mediante la GUI y selecciona la opción Prepare for Removal (Preparar para la extracción), la GUI puede informar que el disco está listo para extraerse pero puede suceder que la luz azul del indicador LED correspondiente se encienda sólo por un instante o que no se encienda.

**Solución alternativa:** después de que la GUI de MSM informe de que el disco está listo para la extracción, es seguro extraer el disco. Si necesita ayuda para encontrar el disco para extraerlo, use la función Locate (Localizar) de la GUI de MSM, la utilidad MegaCLI o la utilidad WebBIOS.

## <span id="page-55-3"></span>**Problemas relacionados con las utilidades**

En esta sección, se incluyen los siguientes temas:

- ["Los archivos de registro de MegaCLI se encuentran en el directorio](#page-56-0) /tmp" [\[57\]](#page-56-0)
- ["Aparecen niveles de RAID no admitidos en la utilidad MegaCLI" \[57\]](#page-56-1)
- ["Se produce un mensaje de error después de emitir el comando](#page-56-2) *MegaCli64 -AdpAlILog [aALL](#page-56-2)*" [\[57\]](#page-56-2)
- "No se admite la función [Advanced Software Options](#page-56-3) del menú de la utilidad [WebBIOS" \[57\]](#page-56-3)
- ["La utilidad WebBIOS no detecta los clics del mouse" \[58\]](#page-57-0)
- ["Con la utilidad WebBIOS, no se puede saber cuándo se completa el proceso de duplicación de](#page-57-1) [datos" \[58\]](#page-57-1)

## <span id="page-56-0"></span>**Los archivos de registro de MegaCLI se encuentran en el directorio /tmp**

#### **Bug 15585065**

**Problema:** la utilidad MegaCLI puede colocar incorrectamente sus archivos de registro en el directorio /tmp.

**Solución alternativa:** mueva los archivos de registro desde el directorio /tmp al directorio /var/ opt/LSImegacli. De esta manera, los archivos de registro persisten aunque el sistema se reinicie.

#### <span id="page-56-1"></span>**Aparecen niveles de RAID no admitidos en la utilidad MegaCLI**

#### **Bug 15598545**

**Problema:** al revisar los niveles de RAID admitidos en la salida del comando **MegaCli -Adpallinfo -a***instance-number-of-adapter* (por ejemplo, **MegaCli -Adpallinfo -a**1), pueden aparecer los siguientes niveles de RAID no admitidos:

- PRL 11
- PRL 11 con expansión
- SRL 3

<span id="page-56-2"></span>**Solución alternativa**: ninguna. Se puede hacer caso omiso de estos niveles de RAID.

## **Se produce un mensaje de error después de emitir el comando** *MegaCli64 -AdpAlILog -aALL*

#### **Bug 15621333**

**Problema:** si se ejecuta el comando **MegaCli64 -AdpAlILog -aALL** durante la reconstrucción de un sistema que ejecuta el sistema operativo Oracle Enterprise Linux (OEL) 5.3, pueden aparecer los siguientes mensajes de error, aunque los mensajes pueden estar separados por varias líneas de salida:

```
sh: :cat: command not found
Segmentation fault
```
**Solución alternativa:** ejecute el comando **MegaCli64 -AdpAlILog -aALL** antes de iniciar la reconstrucción o una vez que la reconstrucción se haya completado.

#### <span id="page-56-3"></span>**No se admite la función Advanced Software Options del menú de la utilidad WebBIOS**

#### **Bug 15690187**

**Problema:** si selecciona la función Advanced Software Options en el menú principal de la utilidad WebBIOS, se le solicita un código de activación para activar funciones de software adicionales. Oracle no admite esta función, de manera que no proporciona códigos de activación para escribir en esta pantalla.

**Solución alternativa:** haga caso omiso de este elemento del menú, ya que Oracle no admite esta función.

## <span id="page-57-0"></span>**La utilidad WebBIOS no detecta los clics del mouse**

#### **Bug 15585928**

**Problema:** en varias configuraciones de sistemas Sun Blade 6000, al utilizar un mouse conectado a un conector USB con un dongle que está conectado al software CMM ILOM, ocasionalmente es necesario repetir los clics del mouse tres veces o más para que la utilidad WebBIOS los reconozca. A veces, se reconoce la acción de pulsar el botón del mouse pero no la de soltarlo.

<span id="page-57-1"></span>**Solución alternativa:** repita la selección o use la utilidad MegaCLI.

## **Con la utilidad WebBIOS, no se puede saber cuándo se completa el proceso de duplicación de datos**

#### **Bug 15598979**

**Problema:** al iniciar el proceso de duplicación desde la utilidad WebBIOS, no se le informa el estado de avance del proceso.

**Solución alternativa:** puede supervisar el proceso de duplicación mediante la GUI de MegaRAID Storage Manager.

## <span id="page-57-2"></span>**Problemas relacionados con el almacenamiento**

En esta sección, se incluyen los siguientes temas:

- ["Se produce el error "Invalid SAS Topology Detected" \(Se detectó topología SAS no válida\), que](#page-57-3) [impide que el sistema se inicie" \[58\]](#page-57-3)
- ["No se puede iniciar el sistema operativo" \[59\]](#page-58-0)
- [La extracción del NEM hace que los integrantes de los discos virtuales aparezcan como](#page-58-1) (FOREIGN) [Unconfigured Bad](#page-58-1) [\[59\]](#page-58-1)
- ["Se enciende el indicador LED azul que indica el estado de listo para extraer después de reinsertar](#page-59-0) [una unidad" \[60\]](#page-59-0)
- ["Aparece un mensaje no usual después de reiniciar el sistema" \[60\]](#page-59-1)

## <span id="page-57-3"></span>**Se produce el error "Invalid SAS Topology Detected" (Se detectó topología SAS no válida), que impide que el sistema se inicie**

#### **Bug 15798254**

**Problema:** si se instala este HBA en un sistema Sun Fire X6270 M2, tal vez aparezca el siguiente mensaje de error:

Invalid SAS topology detected. Please check your cable configurations, repair the problem, and restart the system.

Después de recibir este mensaje de error, tal vez no pueda iniciar el sistema.

**Solución provisional:** todos los HBA Sun Storage 6 Gb SAS REM RAID del chasis deben tener instalada la misma versión de firmware. Si detecta este error, retire la tarjeta del chasis, insértela en otro sistema y actualícela con el nivel de firmware de los demás HBA Sun Storage 6 Gb SAS REM

del chasis. Después de haber actualizado con el mismo nivel de firmware que los demás HBA Sun Storage 6 Gb SAS REM del chasis original, vuelva a insertar la tarjeta en el chasis original. Ahora puede reiniciar el sistema.

#### <span id="page-58-0"></span>**No se puede iniciar el sistema operativo**

#### **Bug 15692815**

**Problema:** después de comenzar el reinicio de un sistema en el que está instalado el HBA, el sistema operativo no inicia. Esto puede suceder si el HBA tiene más de 50 unidades virtuales configuradas en él.

**Solución alternativa:** no configure más de 50 unidades virtuales en el HBA. Si lo hace, es posible que el BIOS del sistema no pueda identificar el dispositivo de inicio correcto y que, como consecuencia, no se puede iniciar el sistema operativo.

## <span id="page-58-1"></span>**▼ La extracción del NEM hace que los integrantes de los discos virtuales aparezcan como (FOREIGN) Unconfigured Bad**

#### **CR 6932663**

**Problema**: si se extraen todos los NEM de un sistema encendido y después se los vuelve a insertar, todos los discos físicos que pertenezcan a un disco virtual aparecerán con el estado (FOREIGN) Unconfigured Bad en la utilidad WebBIOS. El resultado final de esto es que no aparezcan discos virtuales en la utilidad.

**Solución alternativa**: este comportamiento es esperado porque, al extraer los NEM de un sistema encendido, el HBA ya no puede detectar las unidades físicas. Como el HBA no puede detectar las unidades, considera que las unidades han fallado.

Para quitar el estado (FOREIGN) Unconfigured Bad de las unidades físicas y volver a tener los discos virtuales en línea, haga lo siguiente:

- 1. Inicie el sistema y, cuando aparezca el indicador, escriba **Ctrl+H** para obtener acceso a la utilidad WebBIOS.
- 2. Si la utilidad WebBIOS no muestra la vista física, haga clic en Physical View (Vista física) en el panel izquierdo.

Aparece la pantalla de configuración física de la utilidad de configuración de BIOS MegaRAID.

![](_page_58_Picture_13.jpeg)

#### **Nota**

Realice el [Paso 3 \[59\]](#page-58-2) sólo si la utilidad muestra las unidades físicas en el estado (FOREIGN) Unconfigured Bad (en texto negro). De lo contrario, si los discos aparecen en el estado (FOREIGN) Unconfigured Good (en texto azul), pase directamente al [Paso 4 \[60\].](#page-59-2)

- <span id="page-58-3"></span><span id="page-58-2"></span>3. Para cada unidad que aparezca en el estado (FOREIGN) Unconfigured Bad, haga los siguiente:
	- a. Haga clic en una de las unidades que se encuentran en el estado (FOREIGN) Unconfigured Bad.

Aparece la pantalla *number* de la unidad de la utilidad de configuración de BIOS MegaRAID.

b. Desplácese hasta el botón de radio Make UnconfGood, selecciónelo y, a continuación, haga clic en Go (Ir).

Al hacer clic en Go (Ir), la utilidad puede cambiar el estado de la unidad.

<span id="page-59-3"></span>c. Haga clic en Back (Atrás) para regresar a la pantalla de configuración física de la utilidad de configuración de BIOS MegaRAID.

La unidad ahora aparece en el estado (FOREIGN) Unconfigured Good.

- d. Repita del [Paso 3.a \[59\]](#page-58-3) al [Paso 3.c \[60\]](#page-59-3) para las unidades restantes que tengan el estado (FOREIGN) Unconfigured Bad.
- <span id="page-59-2"></span>4. Cuando todas las unidades físicas aparezcan con el estado (FOREIGN) Unconfigured Good, haga clic en Scan Devices (Analizar dispositivos) en el panel izquierdo. Cuando se completa el análisis de los dispositivos, aparece la pantalla que muestra las configuraciones externas encontradas.
- 5. Desde la pantalla de configuraciones externas encontradas, haga clic en Preview (Vista previa). Aparece la pantalla de vista previa de configuraciones externas.
- 6. Desde la pantalla de vista previa de configuraciones externas, haga clic en Import (Importar). Cuando finaliza el proceso de importación, todos los discos virtuales volverán a estar en línea y listos para utilizarse.

#### <span id="page-59-0"></span>**Se enciende el indicador LED azul que indica el estado de listo para extraer después de reinsertar una unidad**

#### **CR 6904623**

**Problema**: desde la utilidad WebBIOS, al ejecutar un comando Prepare Removal (Preparar extracción) para una unidad en un sistema que tiene más de ocho unidades físicas, si la unidad se extrae y se vuelve a insertar en otra ranura, puede suceder que se encienda el indicador LED azul que indica el estado Listo para extraer en esa nueva ranura.

**Solución alternativa**: para apagar el indicador LED azul, deshaga el comando Prepare Removal (Preparar extracción) de la siguiente manera:

- **Desde la utilidad WebBIOS**, seleccione Undo Removal (Deshacer extracción) > OK (Aceptar) para la nueva ranura en la que se encuentra la unidad.
- **Desde la GUI de MSM**, haga clic con el botón derecho sobre la unidad y seleccione la opción de menú Undo Prepare for Removal (Deshacer preparación para extracción).
- **Desde la utilidad MegaCLI**, escriba lo siguiente:

<span id="page-59-1"></span>**MegaCli -PdPrpRmv -UnDo -physdrv[***enclosure-number***:***slot-number***] -a***number-of-adapter-that-iscontrolling-the-drive*

#### **Aparece un mensaje no usual después de reiniciar el sistema**

**CR 6912681**

**Problema**: durante el proceso de reinicio, puede aparecer un mensaje que diga:

**my-space =** *number*.

**Solución alternativa**: ninguna. Puede hacer caso omiso de este mensaje sin temor.

<span id="page-62-0"></span>A **• • • A p é n d i c e A** 

# **Especificaciones del HBA**

En este apéndice, se incluyen las especificaciones para el HBA.

En este apéndice se incluyen los siguientes temas:

- ["Dimensiones físicas" \[63\]](#page-62-1)
- ["Diseño de la tarjeta del HBA" \[63\]](#page-62-2)
- ["Especificaciones ambientales" \[65\]](#page-64-0)
- ["Tolerancia a fallos" \[66\]](#page-65-0)
- ["Características eléctricas" \[66\]](#page-65-1)

## <span id="page-62-1"></span>**Dimensiones físicas**

El tamaño de la tarjeta del HBA es el siguiente:

Alto: 94,31 mm (2,731 pulgadas)

Largo: 167,64 mm (6,6 pulgadas)

## <span id="page-62-2"></span>**Diseño de la tarjeta del HBA**

La interfaz de la unidad de disco duro (HDD) del HBA que se conecta mediante un conector intermedio de 210 clavijas proporciona enlaces para hasta ocho puertos de HDD.

En la [Figura A.1 \[64\],](#page-63-1) se muestran los puentes y los conectores del HBA.

<span id="page-63-1"></span>![](_page_63_Figure_1.jpeg)

![](_page_63_Figure_2.jpeg)

#### <span id="page-63-0"></span>**Puentes y conectores del HBA**

<span id="page-63-2"></span>En la [Tabla A.1 \[64\],](#page-63-2) se describen los puentes y los conectores del HBA.

![](_page_63_Picture_144.jpeg)

![](_page_63_Picture_145.jpeg)

![](_page_64_Picture_179.jpeg)

En la [Figura A.2 \[65\],](#page-64-1) se muestra el HBA con la unidad de batería de reserva inteligente LSI 08 (LSIiBBU08) instalada.

<span id="page-64-1"></span>![](_page_64_Figure_3.jpeg)

**Figura A.2. Unidad de batería de reserva inteligente 08 (LSIiBBU08) en el HBA**

#### **Componentes mostrados en la figura**

**1** LSIiBBU08: unidad de batería de reserva inteligente LSI 08

## <span id="page-64-0"></span>**Especificaciones ambientales**

En la [Tabla A.2 \[65\],](#page-64-2) se muestran los requisitos de entorno del HBA.

<span id="page-64-2"></span>**Tabla A.2. Especificaciones ambientales del HBA**

| Especificación | En funcionamiento                                                                                                    | Apagado                                                                                                    |
|----------------|----------------------------------------------------------------------------------------------------|----------------------------------------------------------------------------------------------------|
| Temperatura    | • De +10 $^{\circ}$ C a +60 $^{\circ}$ C sin la unidad de batería de reserva<br>• De +10 $^{\circ}$ C a +44,8 $^{\circ}$ C con la batería de reserva iBBU | • De -30 $^{\circ}$ C a +80 $^{\circ}$ C sin la unidad de batería de reserva<br>• De 0 $\degree$ C a +45 $\degree$ C con la batería de reserva iBBU |
| Humedad        | De 5% a 90% de HR, sin condensación, 40 °C máx., 27 °C<br>máx. de termómetro húmedo, permanencia de 16 horas en<br>extremos                               | 93% de HR, sin condensación, 40 °C máx., 120 horas                                                                                                  |
| Altitud        | 3.200 m a 40 °C, permanencia de 4 horas                                                                                                    | 12.200 m a 0 $^{\circ}$ C, permanencia de 4 horas                                                                                                   |
| Vibración      | 0,25 G en todos los ejes para 5-500-5 Hz, 5 barridos en<br>total a 1 octava/min                                                                           | 1,2 G en todos los ejes para 5-500-5 Hz, 5 barridos en total<br>a 1 octava/min                                                                      |
| Choque         | 5,5 G, 11 ms semionda sinusoidal, choques de $10±$ en los<br>ejes "x", "y" y "z"                                                                          | 33 G, 11 ms semionda sinusoidal, choques de $3\pm$ en los ejes<br>"x", "y" y "z"                                                                    |

![](_page_65_Picture_203.jpeg)

## <span id="page-65-2"></span><span id="page-65-0"></span>**Tolerancia a fallos**

En la [Tabla A.3 \[66\],](#page-65-2) se muestran las características de tolerancia a fallos del HBA.

#### **Tabla A.3. Características de tolerancia a fallos**

![](_page_65_Picture_204.jpeg)

<sup>1</sup>La tecnología de supervisión automática, análisis y generación de informes (Self Monitoring Analysis and Reporting Technology, SMART) detecta hasta el 70% de todas las fallas de unidad predecibles. Asimismo, SMART supervisa el desempeño interno de todos los motores, cabezales y electrónica de las unidades.

## <span id="page-65-1"></span>**Características eléctricas**

El HBA recibe toda la energía por medio de guías de 3,3 V PCI Express y la guía de 12 V. Los circuitos reguladores interruptores incorporados funcionan con las guías de 3,3 V y la guía de 12 V proporciona los voltajes necesarios. Los siguientes estados determinan el consumo de corriente típico del controlador:

- Estado 1: durante el reinicio del hardware
- Estado 2: durante la prueba de estrés de discos
- Estado 3: en estado inactivo con el indicador de DOS

Los voltajes de alimentación son de 12 V  $\pm$  8 % (sólo del conector PCI edge) y de 3,3 V  $\pm$  9 % (sólo del conector PCI edge). En la [Tabla A.4 \[66\]](#page-65-3) se muestra la información de alimentación de energía para el controlador en cada uno de los tres estados con los diferentes voltajes.

#### <span id="page-65-3"></span>**Tabla A.4. Fuente de alimentación del HBA**

![](_page_65_Picture_205.jpeg)

En el circuito de carga de la batería se utiliza +12 V en la tarjeta secundaria opcional iBBU de batería de reserva. Si la tarjeta secundaria iBBU está montada, las cifras de consumo de energía son las siguientes: durante la carga rápida de la batería: 230 mA en corriente de +12 V.

# <span id="page-66-0"></span>**Glosario**

# **A, B**

![](_page_66_Picture_132.jpeg)

# **G, H**

![](_page_67_Picture_134.jpeg)

![](_page_68_Picture_160.jpeg)

![](_page_69_Picture_134.jpeg)

# **T, U, V, W, X, Y, Z**

**unidad virtual** Unidad de almacenamiento creada por un controlador RAID a partir de una o varias unidades. Si bien la unidad virtual puede estar compuesta por varias unidades, el sistema operativo la ve como una sola unidad. En función del nivel de RAID utilizado, la unidad virtual puede retener datos redundantes en caso de que se produzca alguna falla en alguna unidad.